# **あんしんフィルター for docomo**

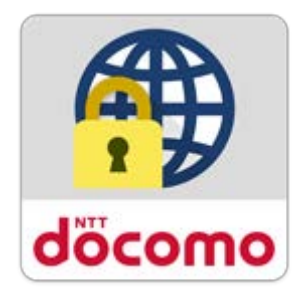

# **マニュアル**

第 2.2 版

第 1 章 [「あんしんフィルター」とは](#page-2-0) 3

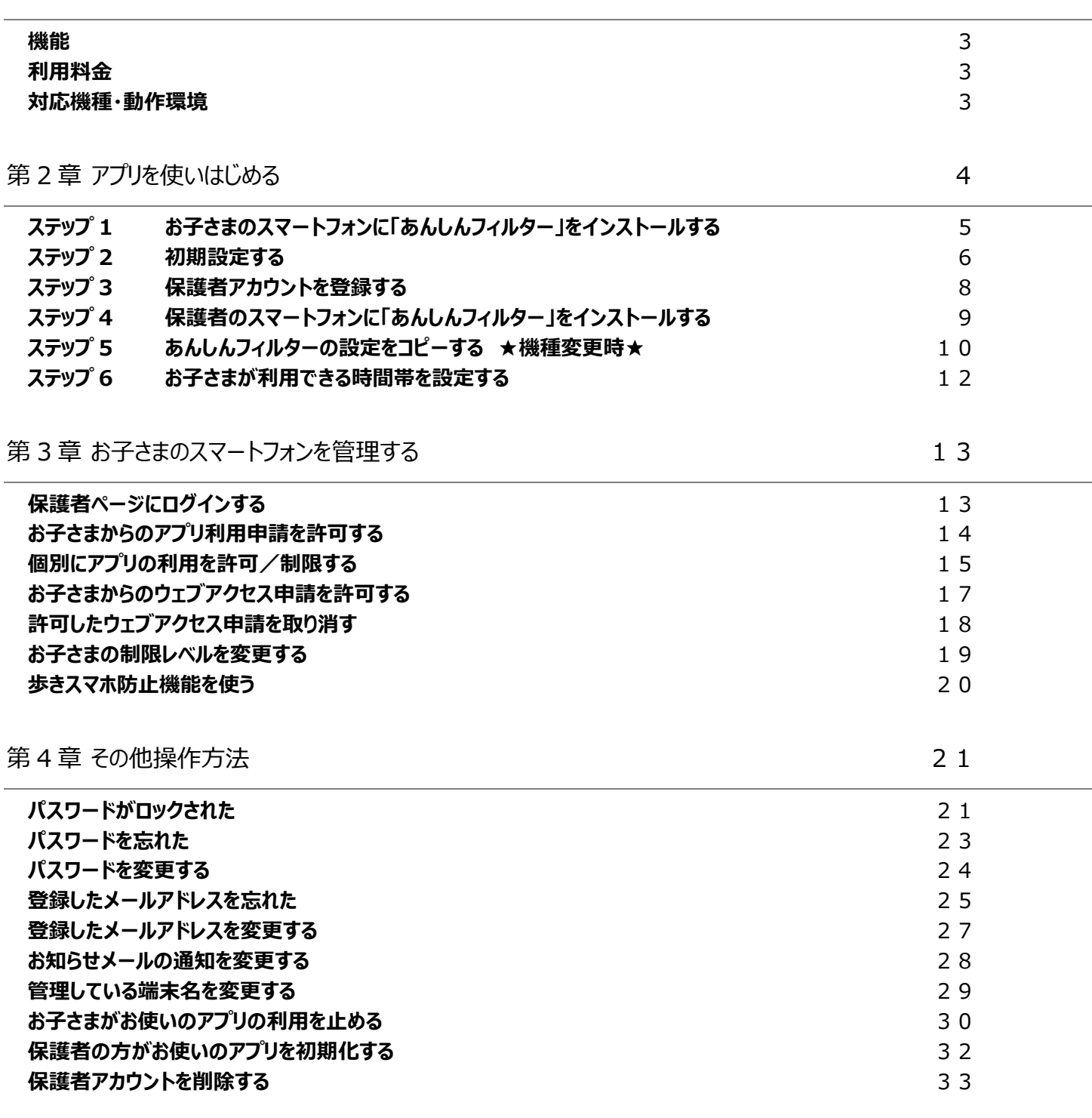

# <span id="page-2-0"></span>**第1章 「あんしんフィルター」とは**

「あんしんフィルター」はお子さまが安心してスマートフォンをご利用いただけるように、お子さまの状況に応じて、保護者がスマートフォン の各機能を制限でき、3G/4G/5G/Wi-Fi 等の接続環境に依存せず、有害サイトへのアクセスを防ぐことができるアプリです。

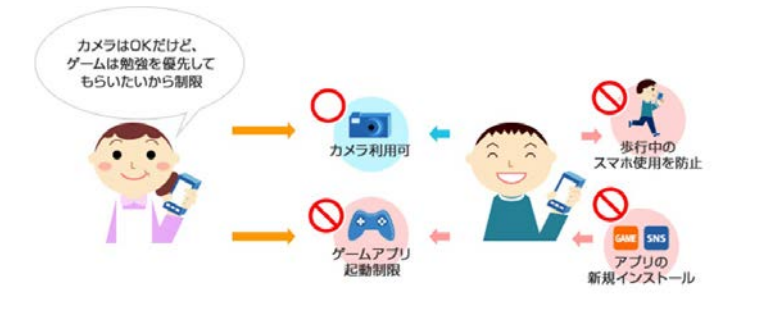

### <span id="page-2-1"></span>**機能**

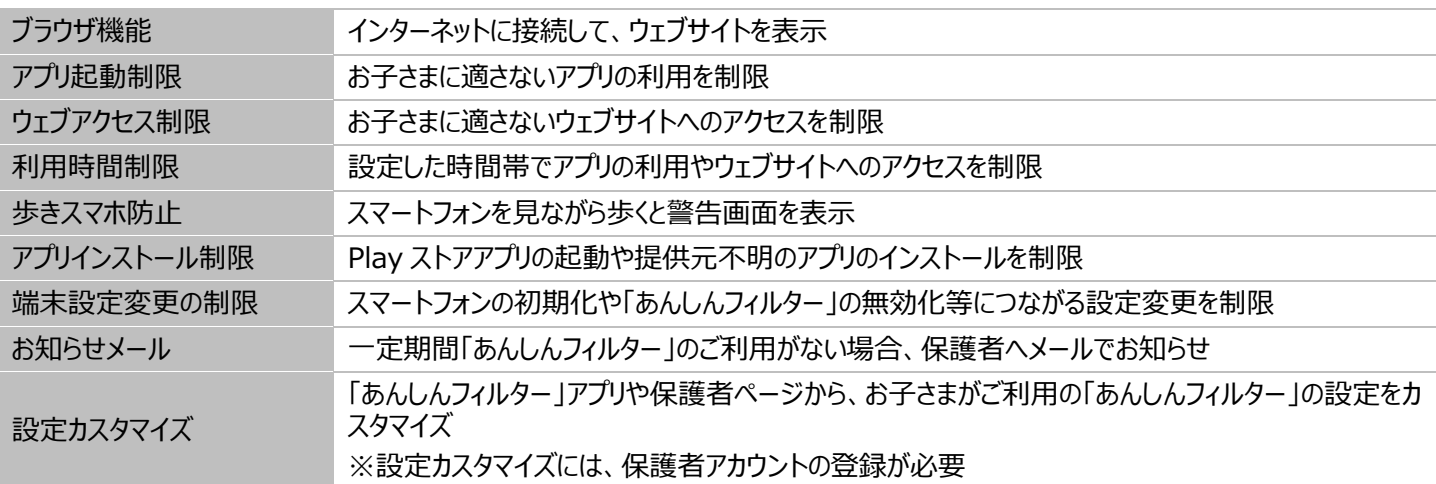

※Wi-Fi 接続制限は、Ver 4.8.0 で提供を終了しました。 ※通話発着信制限は、Ver 4.4.0 で提供を終了しました。

### <span id="page-2-2"></span>**利用料金**

月額利用料は、無料です。ただし、「あんしんフィルター for docomo」のダウンロード、およびアプリ評価情報の更新に伴うパケット通 信料、保護者ページから設定を変更する際の通信料は有料です。 海外でもご利用いただけますが、サーバからアプリやサイトの評価情報をダウンロードいたしますので、通信料金にご注意ください。

### <span id="page-2-3"></span>**対応機種・動作環境**

### **■お子さま**

2015-2016 冬春モデル (H シリーズ) 以降のバージョンが搭載されたドコモスマートフォン・タブレット 一部非対応機種につきましては、対応機種一覧([https://www.docomo.ne.jp/service/anshin\\_filter/compatible\\_m](https://www.docomo.ne.jp/service/anshin_filter/compatible_model/index.html) [odel/index.html](https://www.docomo.ne.jp/service/anshin_filter/compatible_model/index.html)) をご参照ください。

### **■保護者**

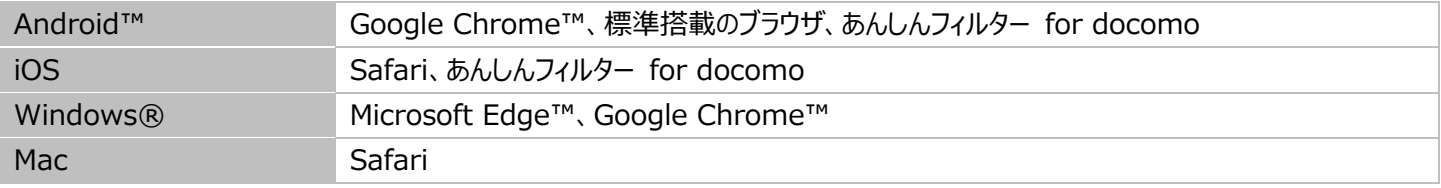

## <span id="page-3-0"></span>**第2章 アプリを使いはじめる**

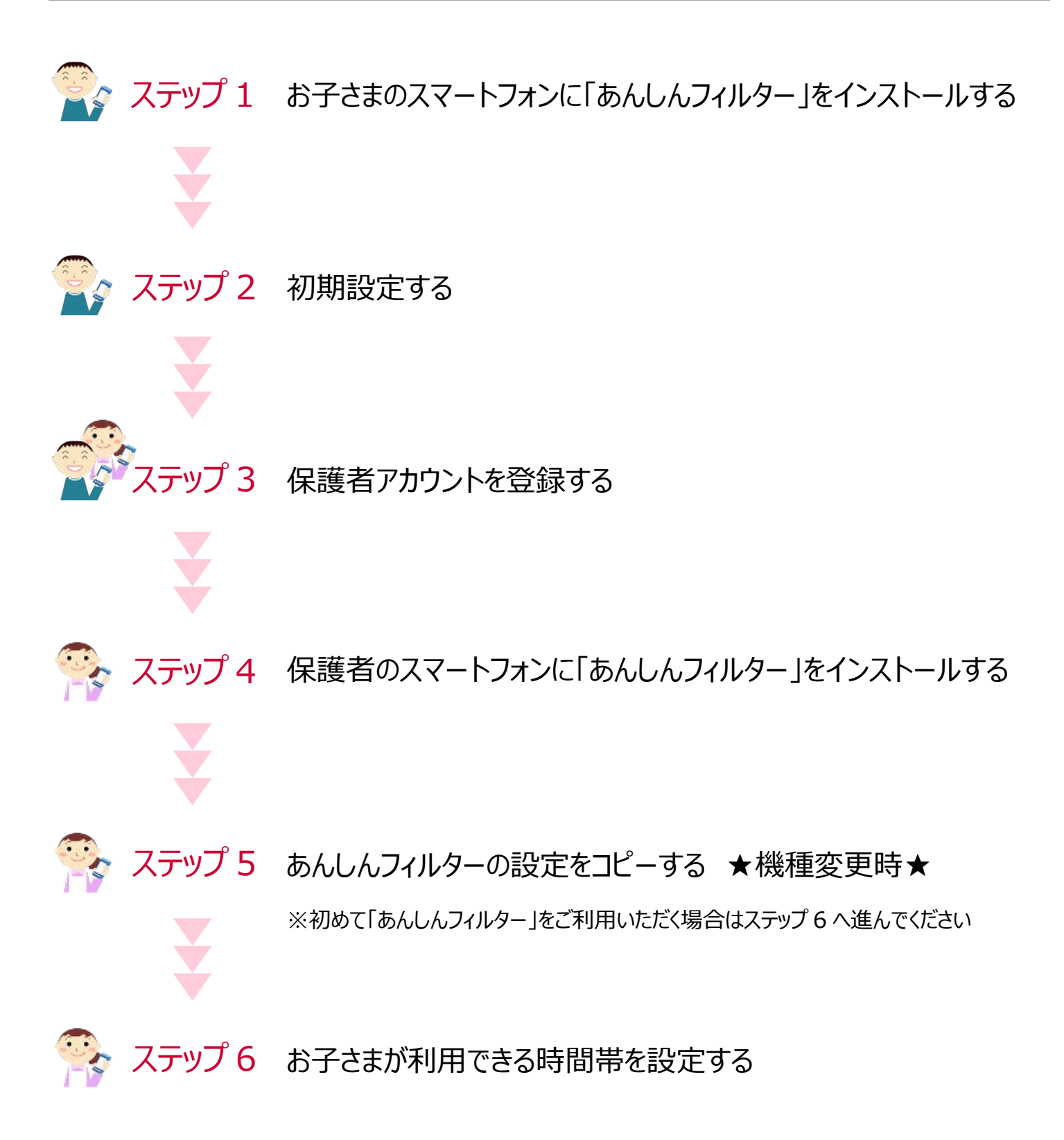

# <span id="page-4-1"></span><span id="page-4-0"></span>**ステップ 1 お子さまのスマートフォンに「あんしんフィルター」をインストールする**

あんしんウェブフィルターをご契約の回線をご利用の場合、自動的にインストールされます。

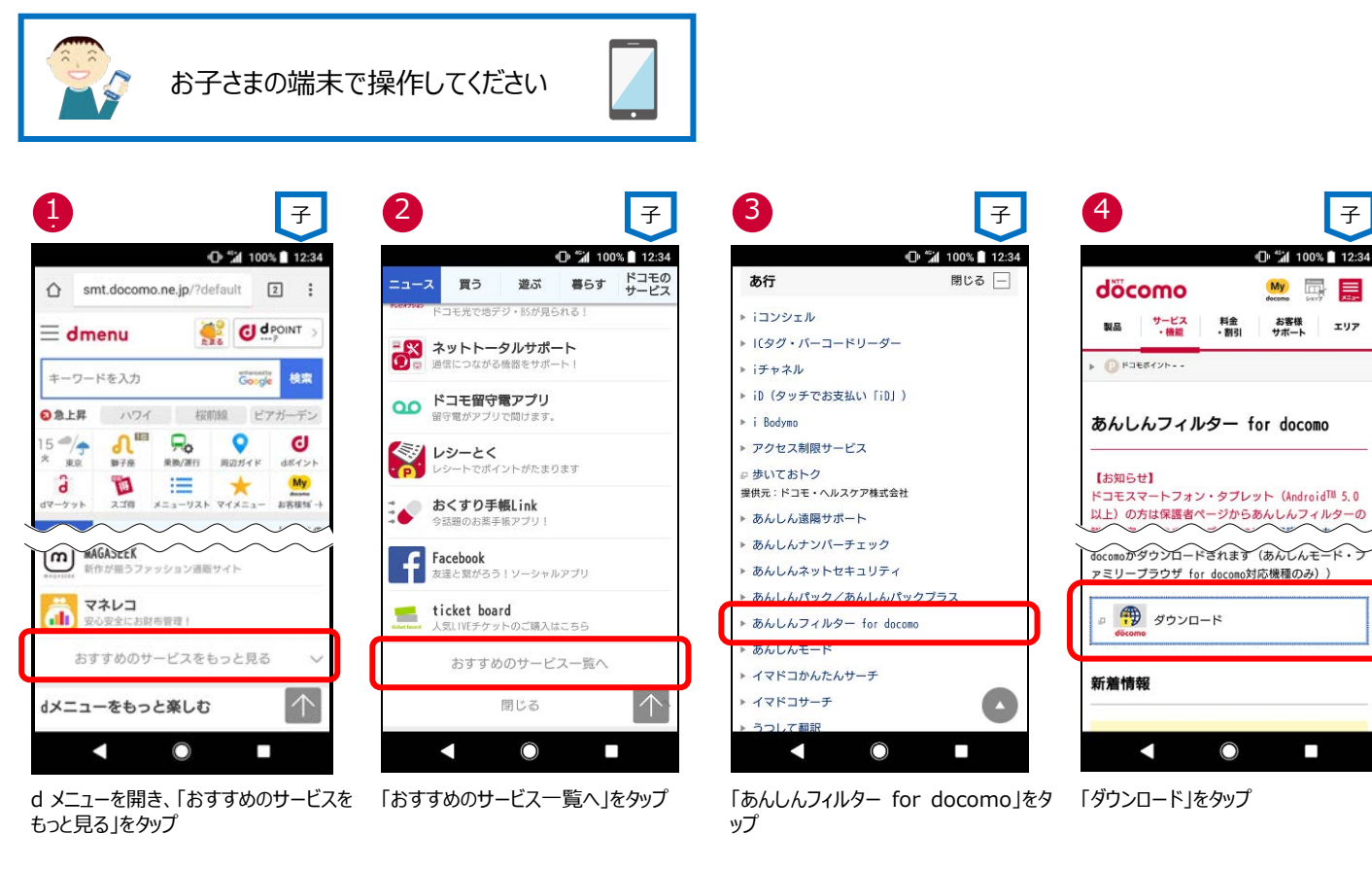

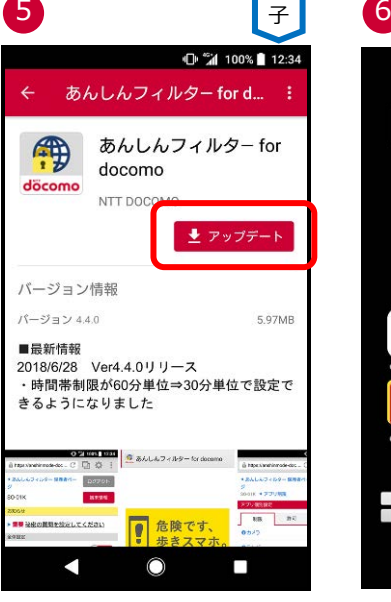

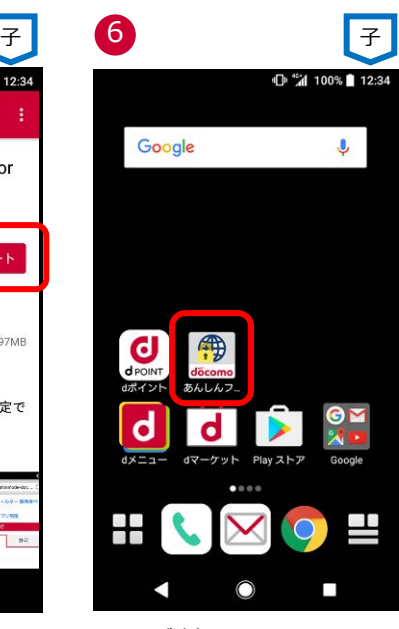

「アップデート」をタップ(※1) アイコンが追加されます(※2)

※1 「あんしんフィルター for docomo」の容量は約 10M バイトです。

※2 機種によってアイコンの形が変わります。

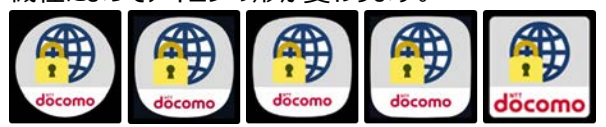

 $-\sigma$ 

# <span id="page-5-0"></span>**ステップ 2 初期設定する**

インターネット接続可能な環境で操作してください。

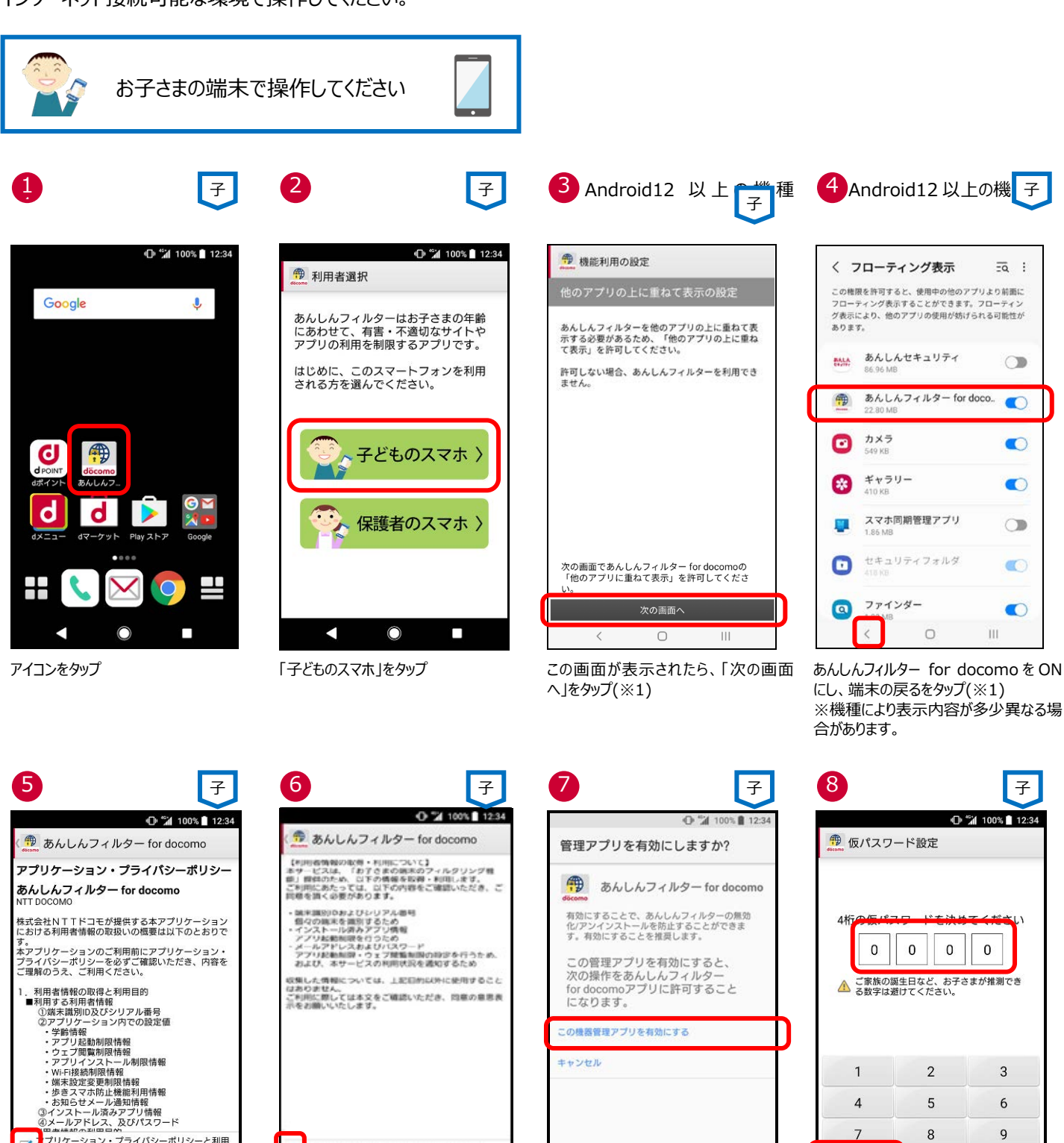

この機器管理アプリを有効にする

キャンセル

с

O

п

 $\circ$ 

同意する

П

同意しない

с

チェックボックスを有効にし、「同意する」

て回目します

同意する

をタップ

ø

用者情報の設備 · F

同意しない

с

「有効にする」をタップ インコンコンコンクリートを設定し、「OK」をタップ

初期値「0000」

K

 $\mathbf{1}$ 

 $\overline{4}$ 

 $\overline{7}$ 

OK

 $\mathcal{P}$ 

5

 $\,8\,$ 

 $\overline{0}$ 

O

3

 $6\overline{6}$ 

9

 $\bullet$ 

П

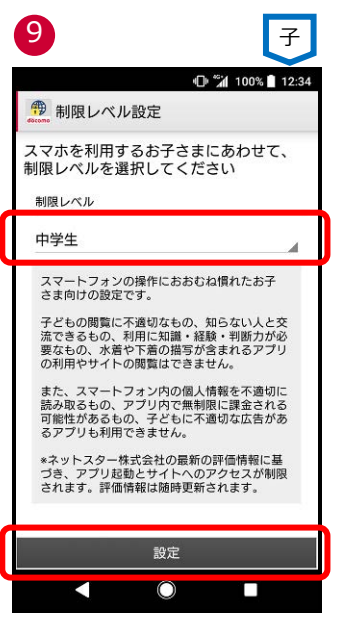

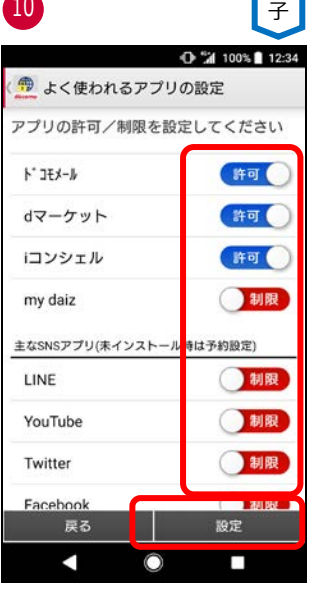

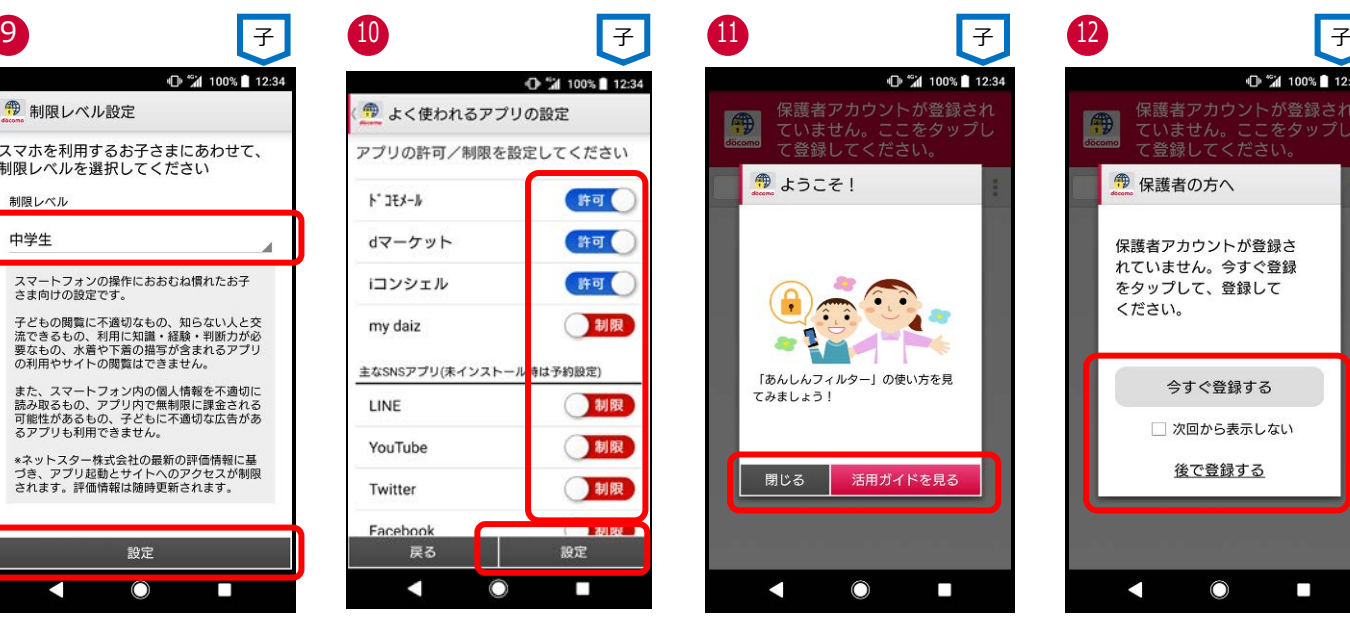

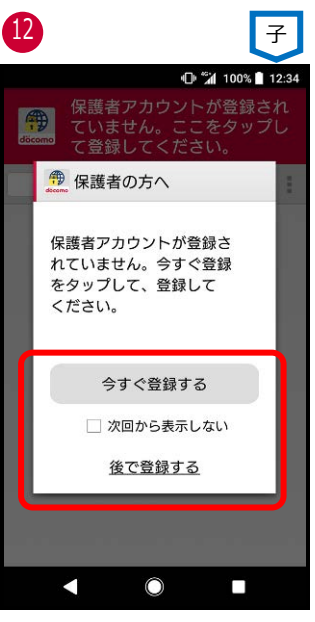

制限レベル(※2)を選択し、「設定」をタ ップ 初期値「中学生」

アプリの許可/制限を選択し、「設定」 をタップ

「閉じる」をタップ 活用ガイドを見る場合、「活用ガイドを 見る」をタップ

「今すぐ登録する」をタップ 登録しない場合、「後で登録する」をタッ プ

※1 Android 12.0 以上の機種で、最初にあんしんフィルターを初期設定する場合に表示されます。

※2 制限レベルの選択基準は以下のとおりです。

- ・ 小学生:スマートフォンを初めて使うお子さまや操作に少し慣れたお子さま向け
- 中学生:スマートフォンの操作におおむね慣れたお子さま向け
- ・ 高校生:スマートフォン利用のルール・マナー、危険性を理解したお子さま向け
- ・ 高校生プラス:SNS 利用のルールやマナー、危険性を理解したお子さま向け

# <span id="page-7-0"></span>**ステップ 3 保護者アカウントを登録する**

保護者アカウントを登録しない場合、各種設定が初期値のままとなりますので、保護者アカウントを登録し、ご利用状況に合わせた 設定変更をお願いします。

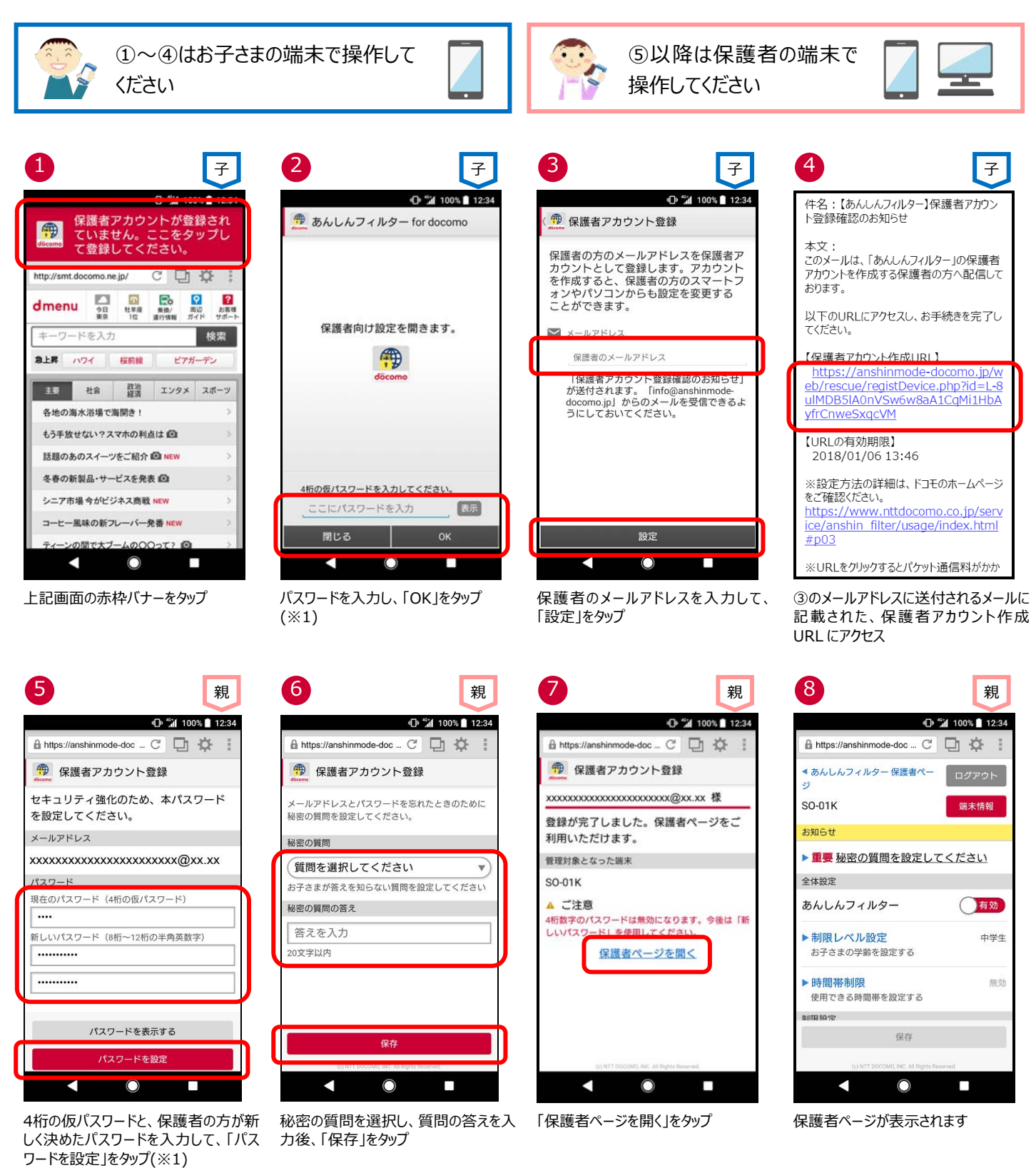

※1 保護者アカウントの登録後、初期設定時に登録した 4 桁の仮パスワードは使用できません。

# <span id="page-8-1"></span><span id="page-8-0"></span>**ステップ 4 保護者のスマートフォンに「あんしんフィルター」をインストールする**

保護者のスマートフォン・タブレットに「あんしんフィルター」をインストールすると、アプリから保護者ページを開くことができるようになり、設 定しやすくなります。

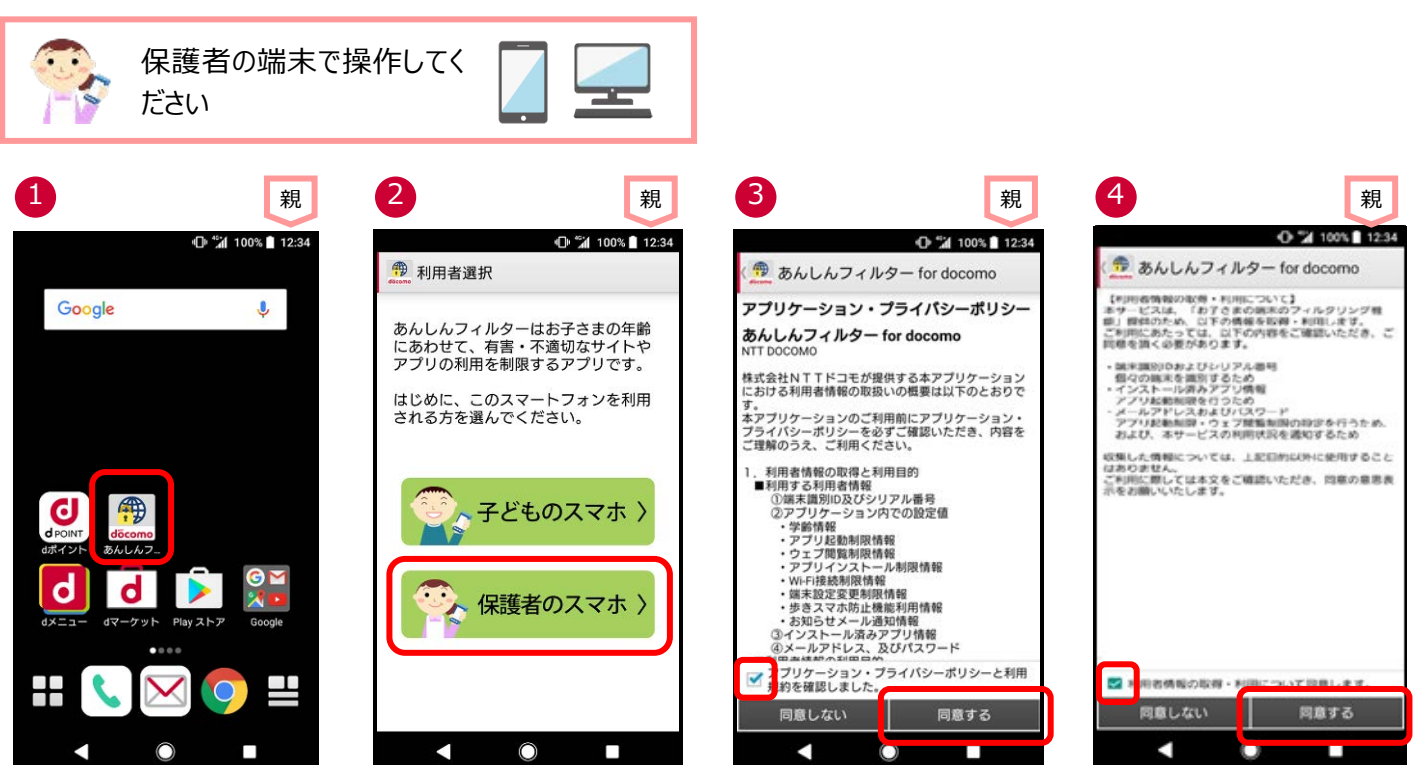

アイコンをタップ 「アンファインのアイディングスマホ」をタップ チェックボックスを有効にし、「同意する」 をタップ

チェックボックスを有効にし、「同意する」 をタップ

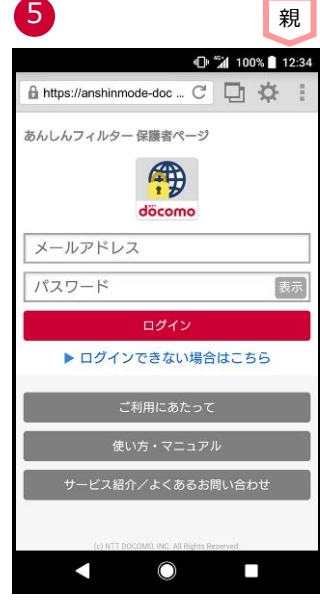

保護者ページのログイン画面が表示さ れます(※1※2)

※1 2 回目以降はパスワードのみの入力でログインできます。

※2 保護者のスマートフォンにインストールしたあんしんフィルターアプリを初期化したい場合[、「保護者の方がお使いのアプリを初期化](#page-31-0) [する」に](#page-31-0)従って操作してください。

### <span id="page-9-1"></span><span id="page-9-0"></span>**ステップ 5 あんしんフィルターの設定をコピーする ★機種変更時★**

機種変更時等でお子さまの端末を変更した際、旧機種で利用していたあんしんフィルターの設定を新機種へコピーすることができま す。

※OS やアプリのバージョンによって一部コピーできない項目があります。

設定をコピーする際、旧機種のスマートフォンであんしんフィルターを初期化するとコピーできなくなりますので、設定のコピーが完了する までは旧機種であんしんフィルターを初期化しないでください。

設定のコピーが完了したら、保護者ページから旧機種を端末削除してください。

端末削除の方法は[、アプリの利用を止める\(保護者ページから操作する場合\)を](#page-30-0)ご参照ください。

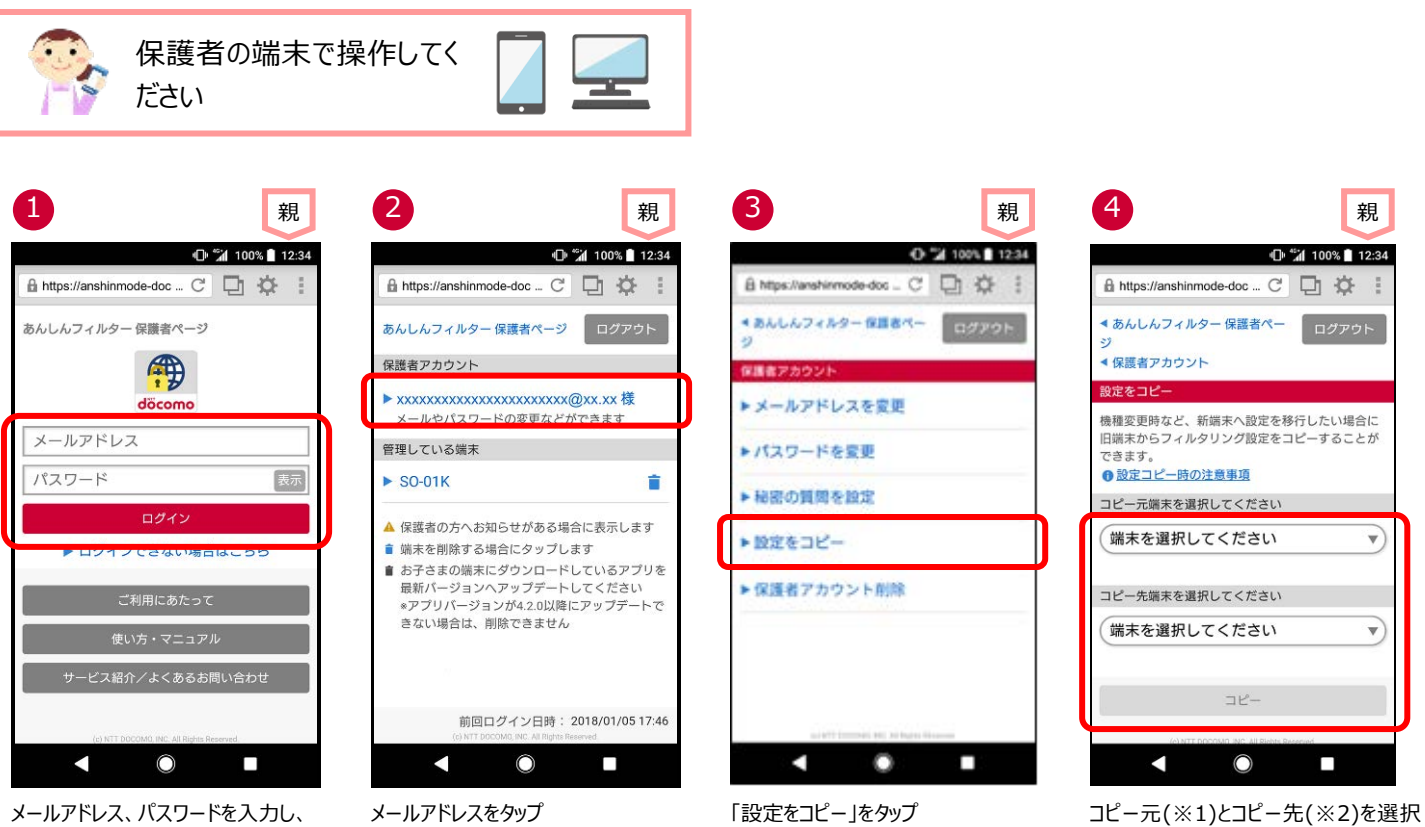

メールアドレス、パスワードを入力し、 「ログイン」をタップ

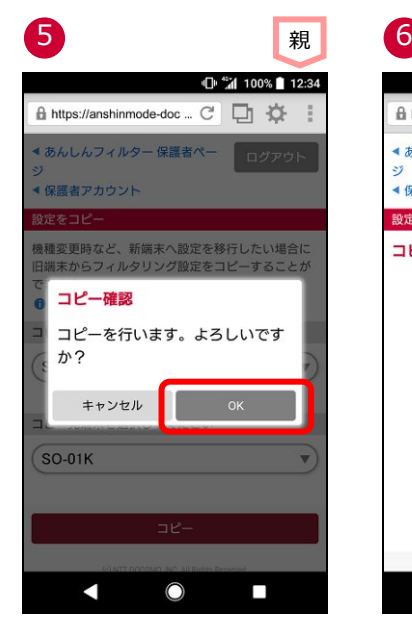

親 しゅうしょう せいきん 親しい かいしゃ かいしゃ 親しい いちのし かいしゃ ⊪<sup>46</sup>al 100% 12:34 A https://anshinmode-doc ... C' □ 诊 ◀ あんしんフィルター保護者ペー ログアウト ▲ 保護者アカウント 設定コピー完了 コピーが完了しました 設定を確認する A Ο п

「OK」をタップ マンコピーが完了しました。 設定を確認する場合「設定を確認す る」をタップ

して「コピー」をタップ

<コピーできる設定項目>

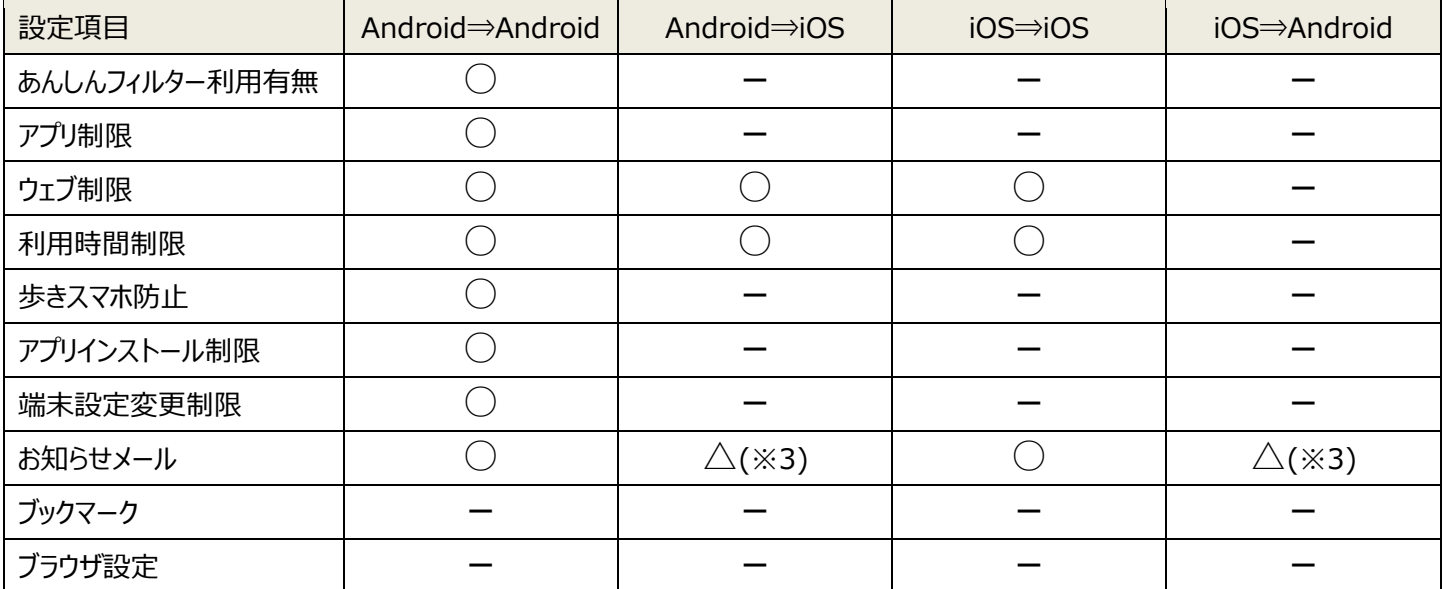

※1 コピー元に設定できる端末は、あんしんフィルターVer.4.0.0 以降を利用している Android 端末、またはあんしんフィルター Ver.3.0.0 以降を利用している iPhone/iPad です。

※2 コピー先に設定できる端末は、あんしんフィルターVer.4.4.0 以降を利用している Android 端末、またはあんしんフィルター Ver.3.1.0 以降を利用している iPhone/iPad です。

※3 ご利用状況のお知らせメールのみコピーできます。

# <span id="page-11-0"></span>**ステップ 6 お子さまが利用できる時間帯を設定する**

アプリやウェブを使える時間を設定することで、夜間や授業中などのスマートフォン利用を防ぐことができます。(※1)

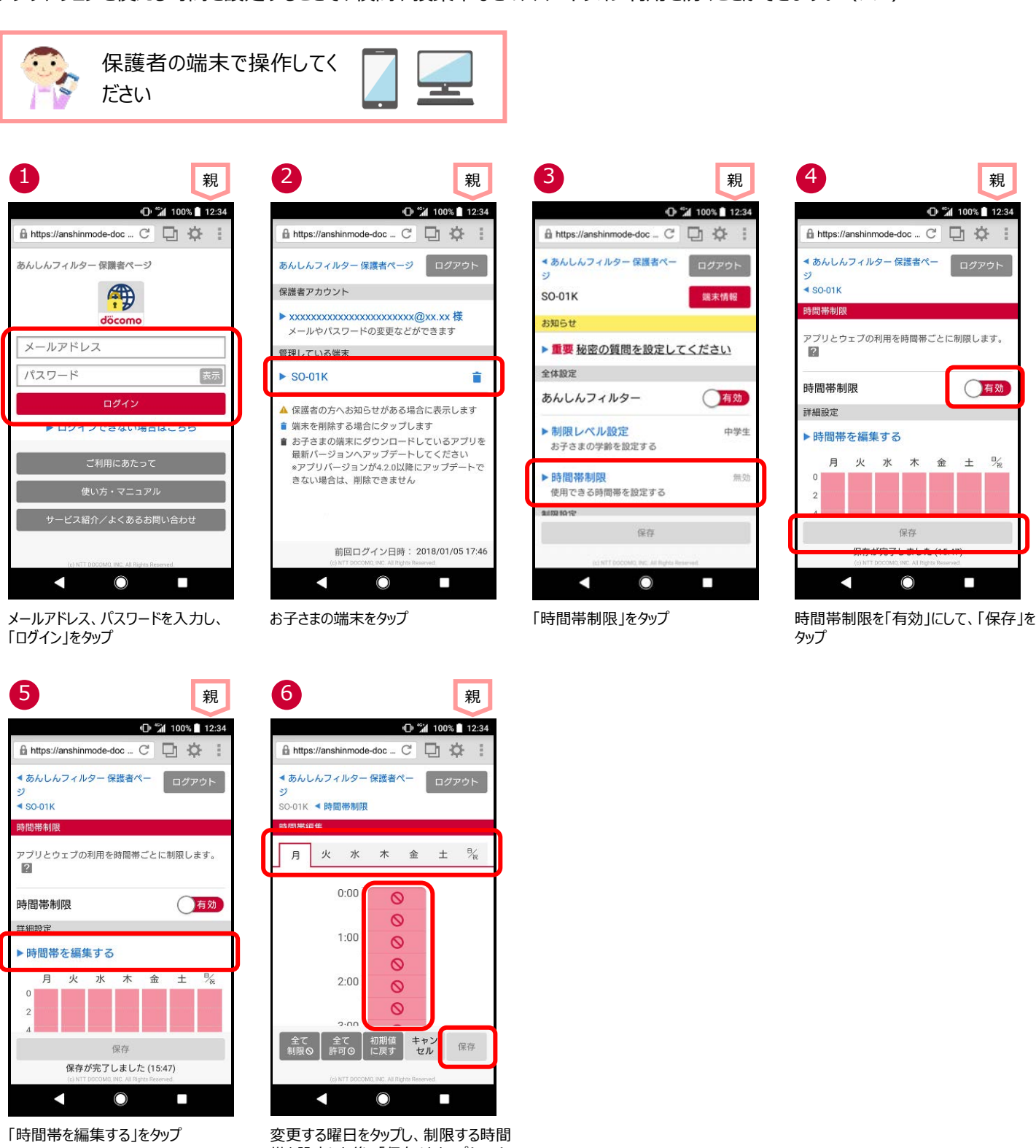

- 帯を設定した後、「保存」をタップ(※2)
- ※1 お子さまの端末が正常に動作するため、システム的に必要なアプリ、端末の基本的な機能として利用できるべきアプリの場合、 制限できません。

例)電話、電卓、アラーム、エリアメール、ドコモ位置情報、Google 検索など

※2 Ver.4.4.0 以降の「あんしんフィルター」をご利用の場合は、30 分単位で設定できます。Ver.4.3.0 以前の「あんしんフィルター」 をご利用の場合、1 時間単位での設定となります。

タップ

12:34

ログアウト

有効

 $B_{\alpha}$ 

п

A https://anshinmode-doc ... C □ ☆

<br>アプリとウェブの利用を時間帯ごとに制限します。

保存

 $\Omega$ 

◀ あんしんフィルター 保護者ペー

 $$80-01k$ 

時間帯制限

時間帯制限

 $\blacksquare$ 火  $\n *n*$ 木 金  $+$ 

▶時間帯を編集する

◀

詳細設定

é

端末情報

○有効

п

中学生

無効

# <span id="page-12-0"></span>**第3章 お子さまのスマートフォンを管理する**

「あんしんフィルター」は、初期設定が完了していれば利用できますが、お子さまの利用状況合わせてカスタマイズすることにより、より安 全にスマートフォンをお使いいただくことができます。

保護者アカウント登録後、お子さまのスマートフォンだけでなく、保護者の方のスマートフォンやパソコンからも設定をカスタマイズできま す。

### <span id="page-12-1"></span>**保護者ページにログインする**

### ■あんしんフィルターをインストールした保護者のスマートフォン・タブレットでログインする場合

保護者のスマートフォンであんしんフィルター ● をタップしてログイン画面を表示し、保護者アカウントのメールアドレス、およびパスワー ドを入力してログインしてください。

※2 回目以降は、パスワードのみでログインできます。

### ■パソコンやスマートフォンのブラウザからログインする場合

保護者ページ:<https://anshinmode-docomo.jp/> へアクセスし、保護者アカウントのメールアドレス、およびパスワードを入力し てログインしてください。

### ■お子さまの端末からログインする場合

「あんしんフィルター」画面の右上の「さ」をタップ ⇒ 「保護者ページ」をタップ ⇒ パスワードを入力

# <span id="page-13-0"></span>**お子さまからのアプリ利用申請を許可する**

お子さまが許可申請したアプリを許可します。

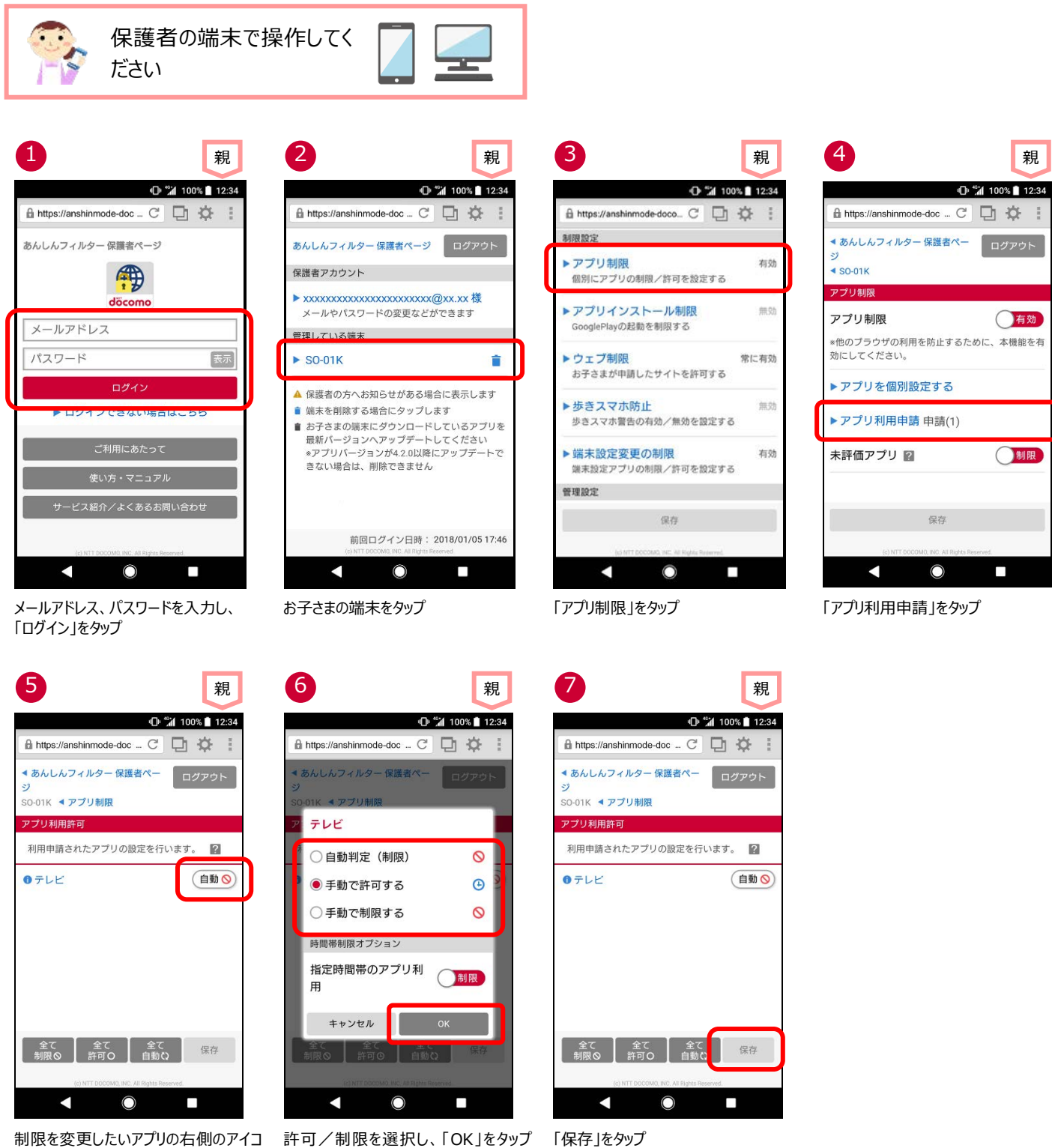

制限を変更したいアプリの右側のアイコ ンをタップ

(※1)

- 
- ※1 自動判定(許可) :選択した制限レベルに併せ、自動的に"許可"されます。
	- 自動判定(制限) : 選択した制限レベルに併せ、自動的に"制限"されます。
	- 手動で許可する :制限レベルによらず、"許可"されます。
	- 手動で制限する : 制限レベルによらず、"制限"されます。

### <span id="page-14-0"></span>**個別にアプリの利用を許可/制限する**

保護者が、アプリを個別に許可したり、制限したりすることができます。

※お子さまの端末が正常に動作するため、システム的に必要なアプリ、端末の基本的な機能として利用できるべきアプリの場合、制 限できません。

例)電話、電卓、アラーム、エリアメール、ドコモ位置情報、Google 検索など

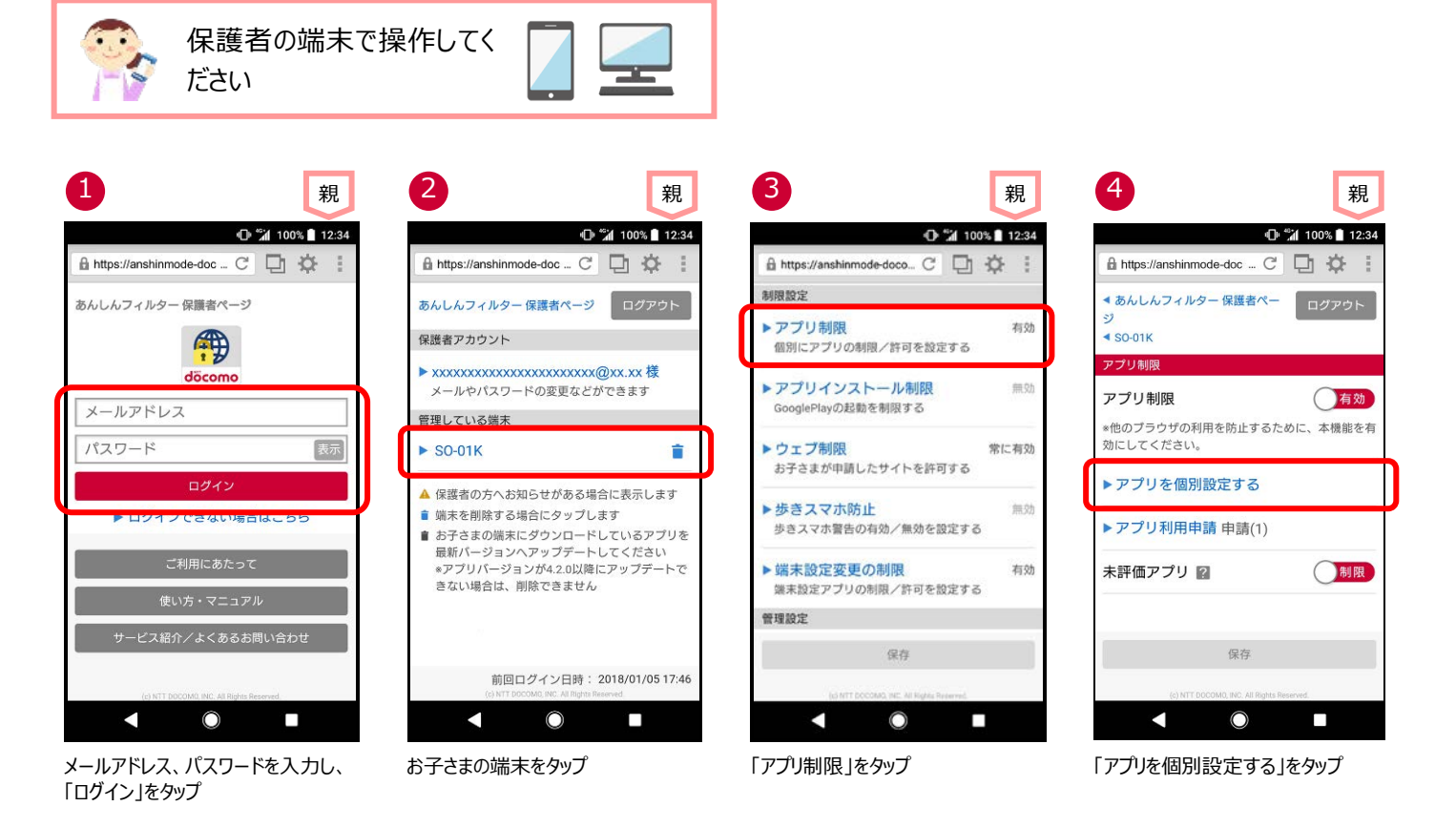

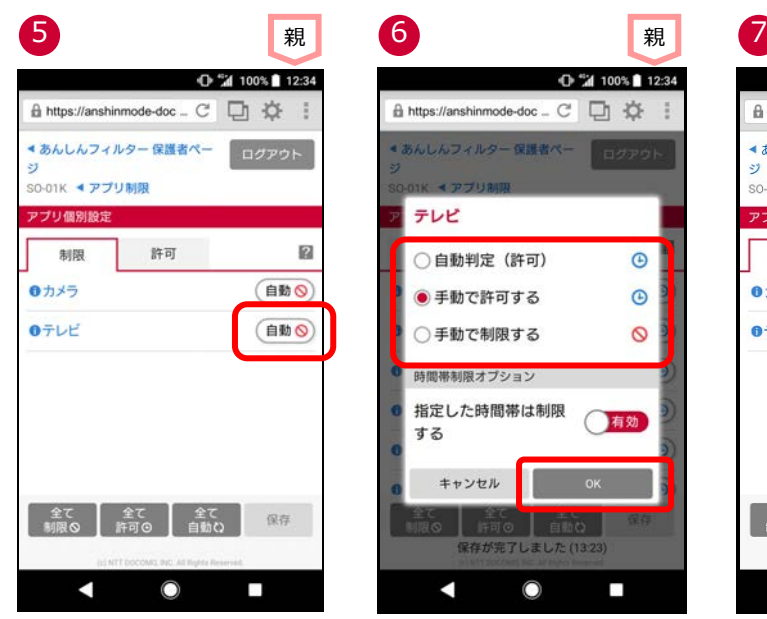

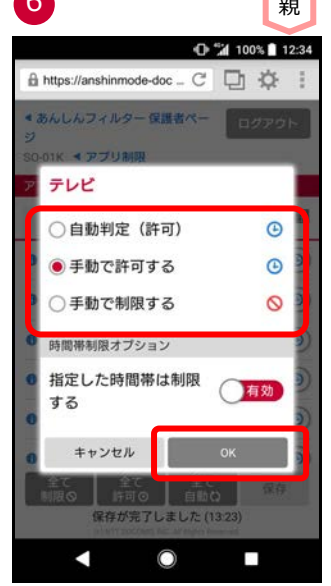

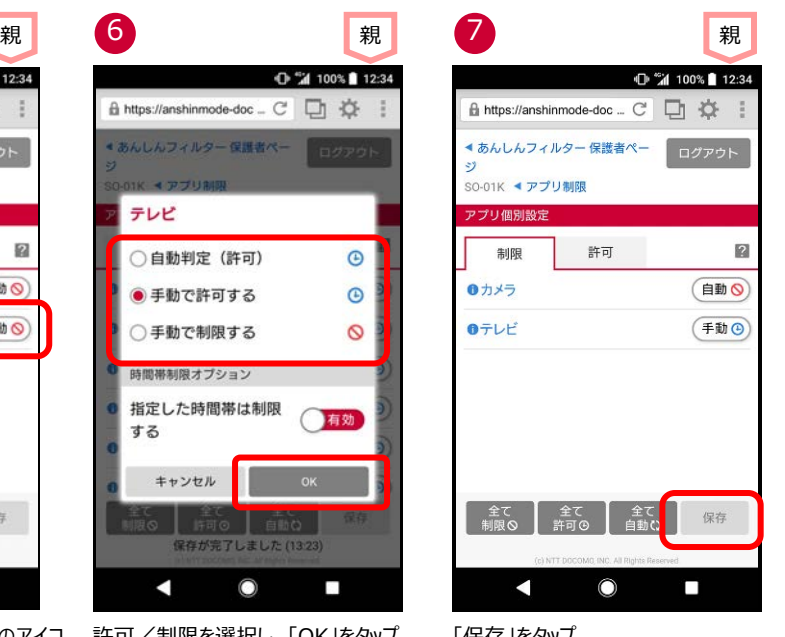

#### 制限を変更したいアプリの右側のアイコ 許可/制限を選択し、「OK」をタップ 「保存」をタップ ンをタップ

- ※1 自動判定 (許可) : 選択した制限レベルに併せ、自動的に"許可"されます。
	- 自動判定(制限) :選択した制限レベルに併せ、自動的に"制限"されます。
	- 手動で許可する :制限レベルによらず、"許可"されます。
	- 手動で制限する : 制限レベルによらず、"制限"されます。

(参考)お子さまの端末に表示された制限画面からも、にアプリの利用を許可することができます。

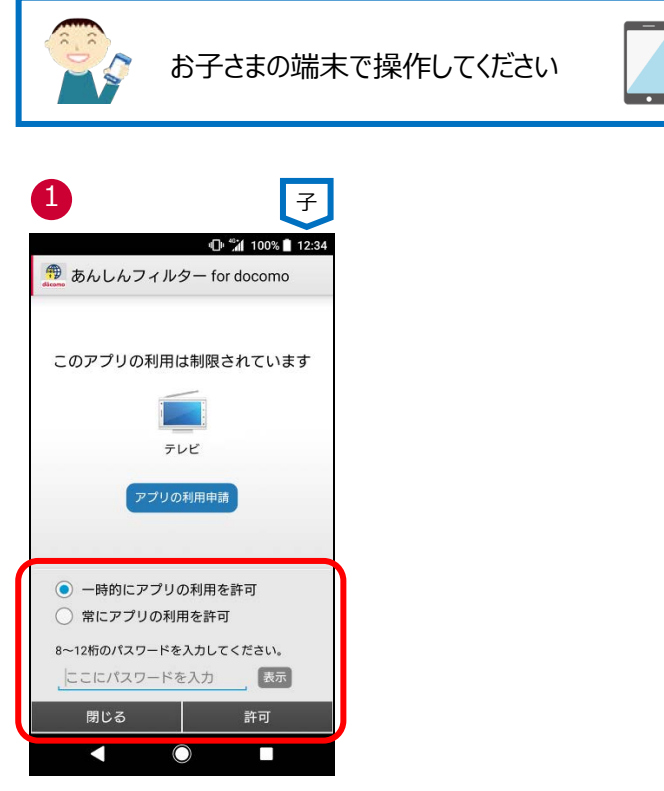

「一時的にアプリの利用を許可」(※1) または「常にアプリの利用を許可」(※2)を 選択後、パスワードを入力し、「許可」をタップ

※1 画面が消えるまでの間、使うことができます。

※2 この画面で許可した後はずっと利用できるようになりますので、ご注意ください。

# <span id="page-16-0"></span>**お子さまからのウェブアクセス申請を許可する**

お子さまが許可申請したウェブサイトへのアクセスを許可します。

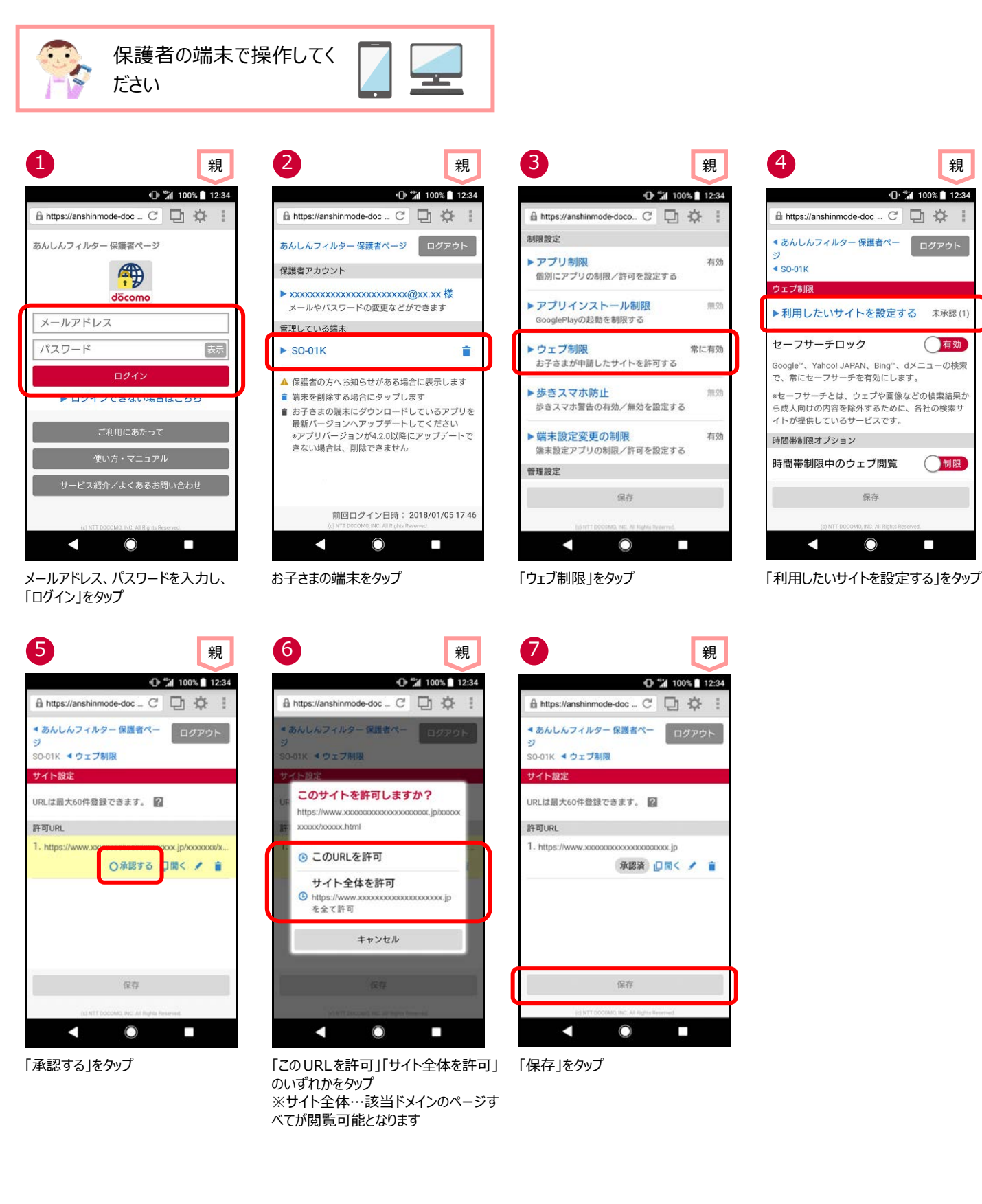

<span id="page-17-0"></span>一度許可した、ウェブサイトへのアクセスを取り消します。

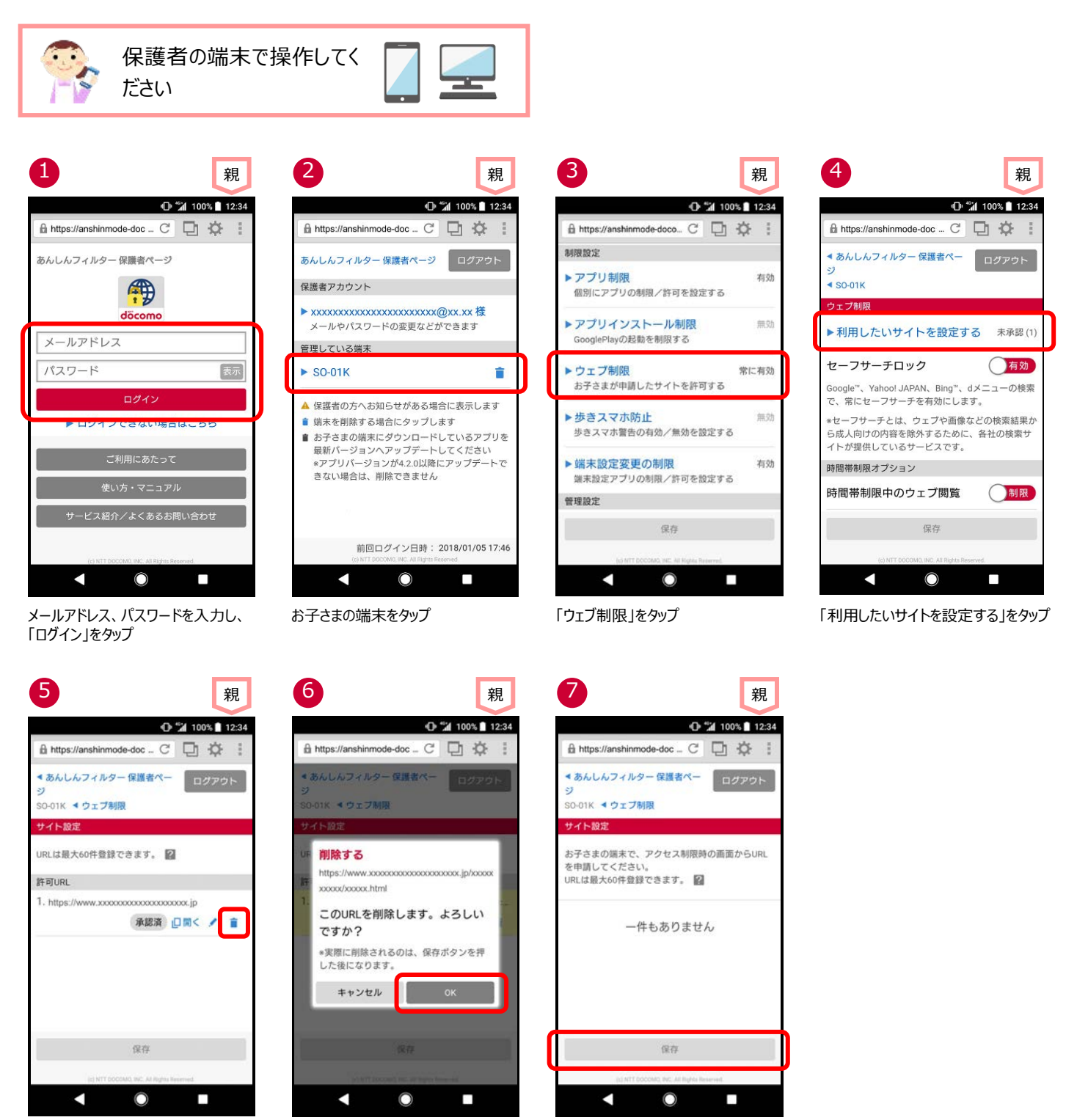

「 」をタップ 「OK」をタップ 「保存」をタップ

### <span id="page-18-0"></span>**お子さまの制限レベルを変更する**

お子さまの年齢や利用状況にあわせて、制限レベル(小学生/中学生/高校生/高校生プラス)を変更できます。

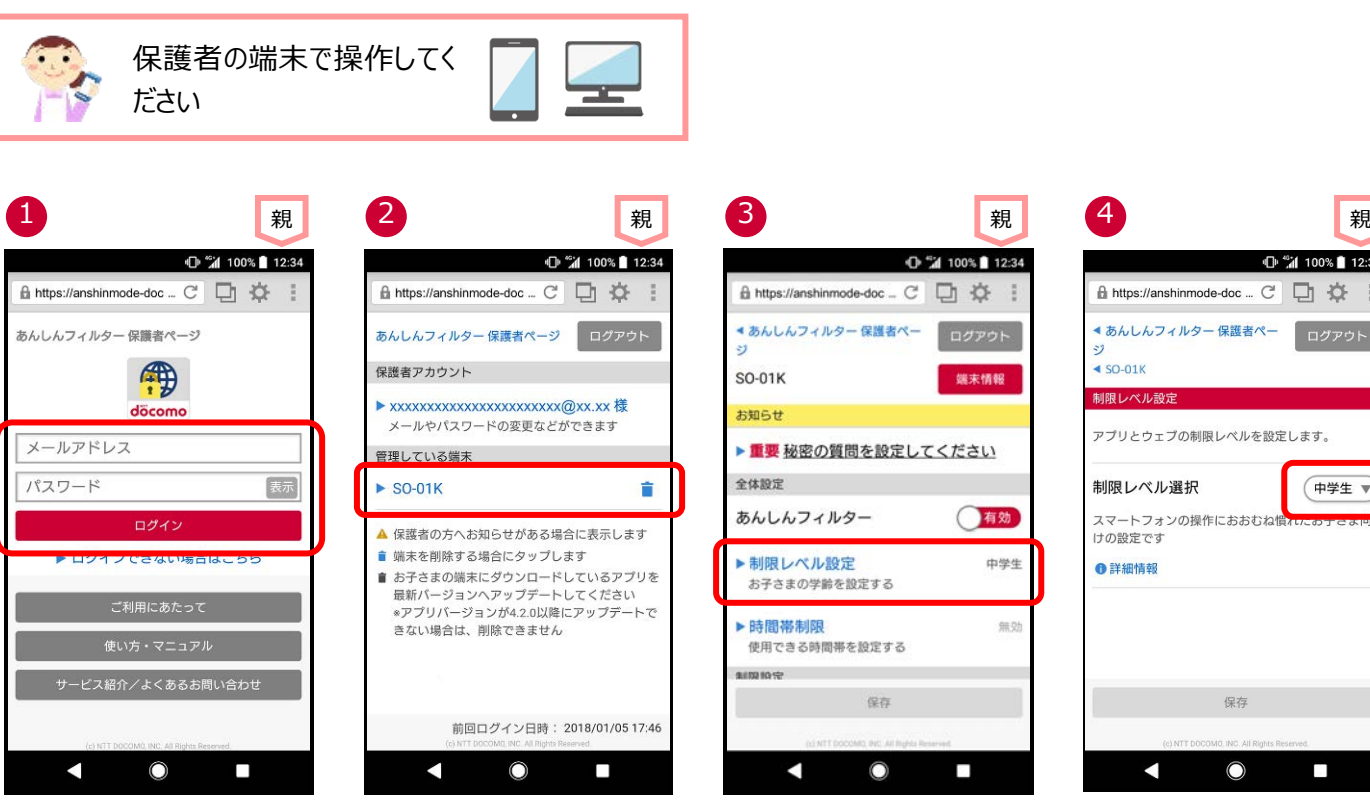

メールアドレス、パスワードを入力し、「ロ グイン」をタップ

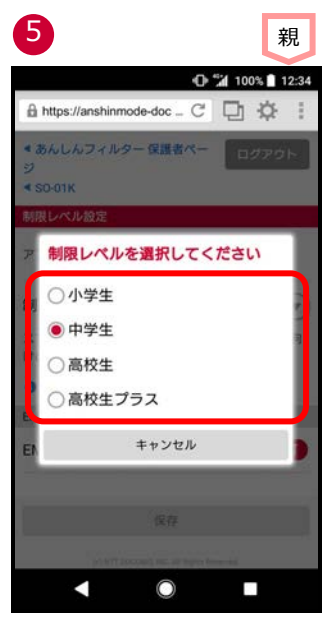

設定する制限レベルをタップ

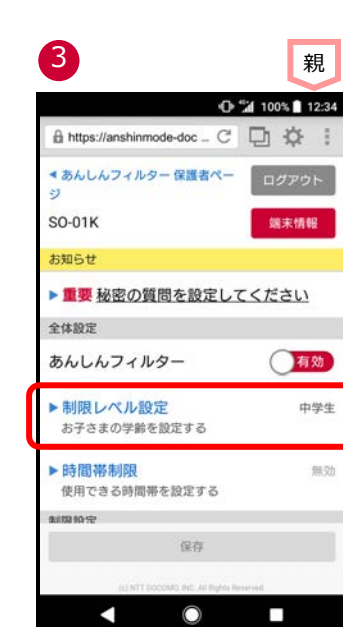

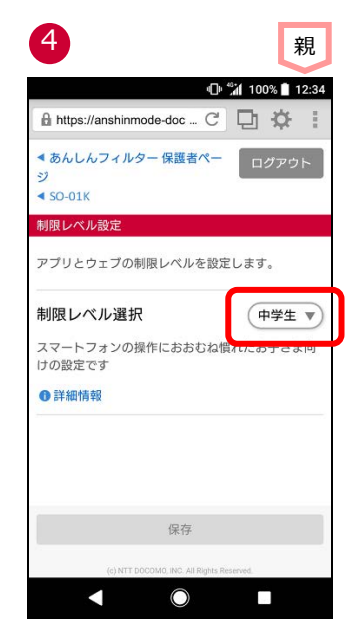

「制限レベル設定」をタップ 「制限レベル選択」をタップ

## <span id="page-19-0"></span>**歩きスマホ防止機能を使う**

歩行中のスマートフォン利用を検知すると警告画面を表示し、歩きスマホを防止できます。

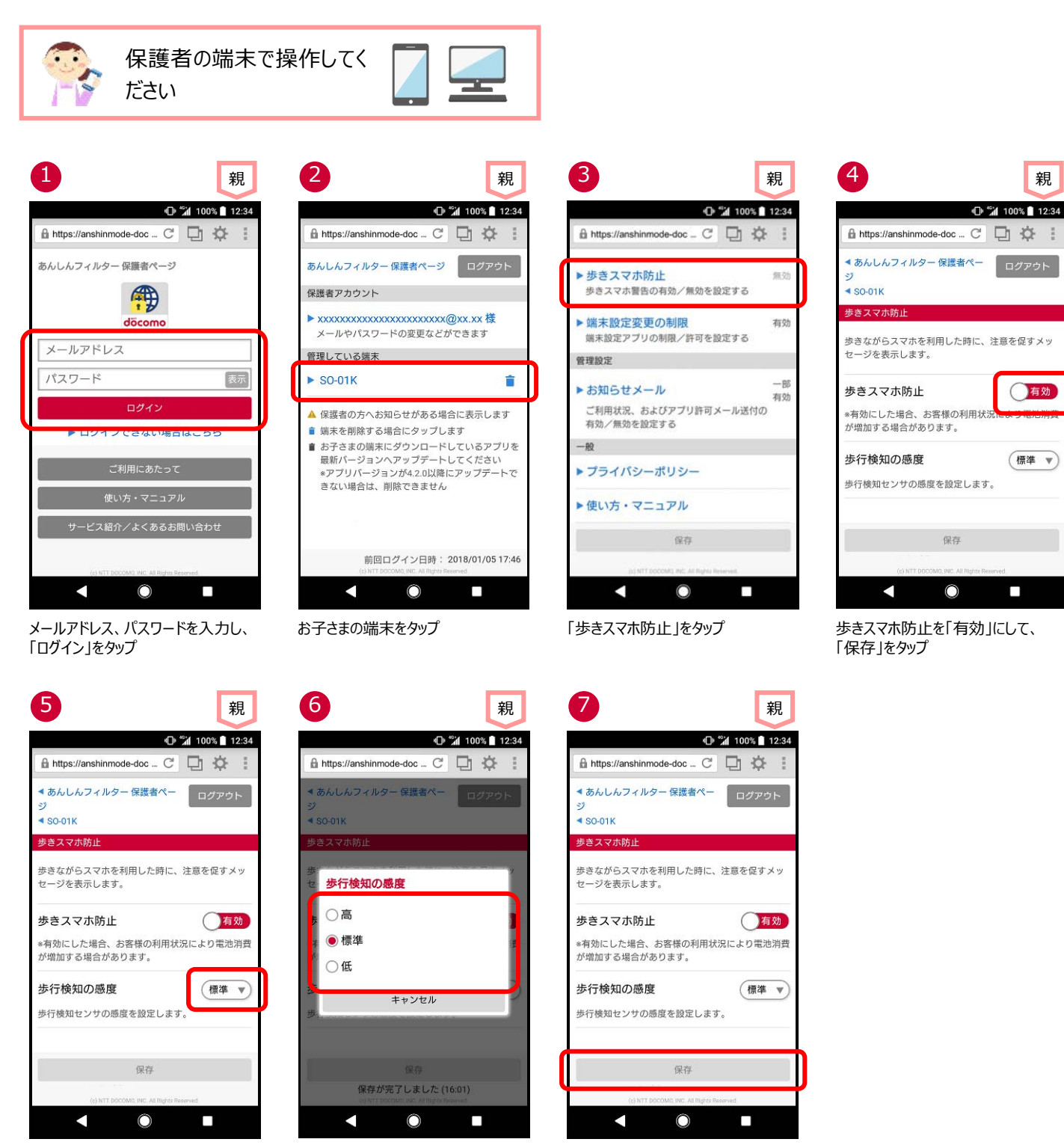

歩行検知の感度をタップ お子さまの歩行速度を選択 「保存」をタップ

### <span id="page-20-1"></span><span id="page-20-0"></span>**パスワードがロックされた**

パスワードを 5 回連続して間違えた場合、パスワードがロックされます。

### **■お子さまのスマートフォンでロックされた場合**

10 分間パスワードが入力できなくなりますので、10 分後に再度パスワードを入力してください。

10 分後に入力できる回数は 1 回のみです。間違えた場合、再度 10 分間パスワードが入力できなくなります。

パスワードがわからない場合、[「パスワードを忘れた」](#page-22-0)をご参照のうえパスワードを再設定してから再度パスワードを入力してください。 パスワードを再設定してもパスワードが入力できない場合は、データ同期してください。

※Ver.4.6.0 以降の「あんしんフィルター」をご利用の場合

5 回連続でパスワードを間違えると 10 分間パスワードの入力ができません。保護者ページでパスワードを再設定すれば、すぐに パスワード入力ができます。

Ver.4.3.0~Ver.4.5.0 の「あんしんフィルター」をご利用の場合

5 回連続でパスワードを間違えると 10 分間パスワードの入力ができません。保護者ページでパスワードを再設定しても 10 分間 はパスワード入力ができません。

Ver.4.2.0 以前の「あんしんフィルター」をご利用の場合

5 回連続でパスワードを間違えると 10 分間パスワードの入力ができません。保護者ページでパスワードを再設定しても 30 分間 はパスワード入力ができません。

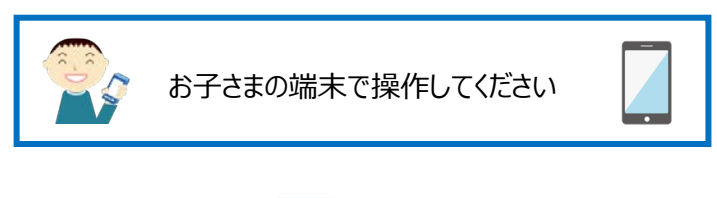

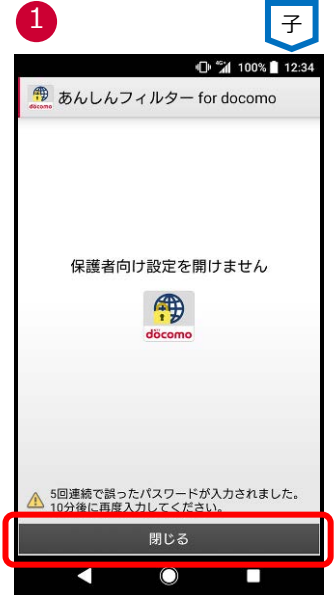

「閉じる」をタップ

### **■保護者ページのログイン画面でロックされた場合**

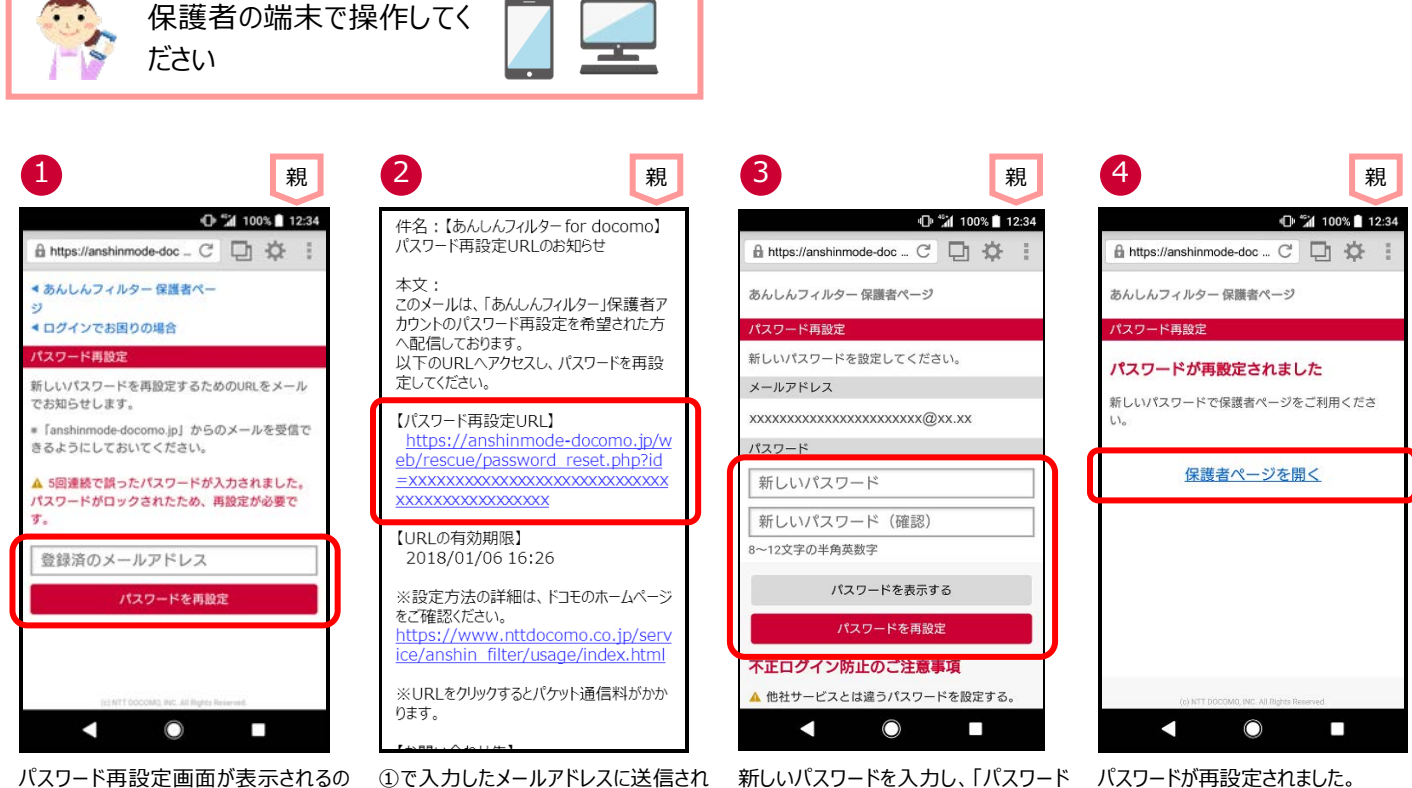

パスワード再設定画面が表示されるの で、登録済みのメールアドレスを入力 し、「パスワードを再設定」をタップ

①で入力したメールアドレスに送信され るメールに記載されたパスワード再設定 URL をタップ

を再設定」をタップ

パスワードが再設定されました。 保護者ページを開く場合、「保護者ペ ージを開く」をタップ

# <span id="page-22-0"></span>**パスワードを忘れた**

パスワードを忘れてしまった場合、再設定してください。

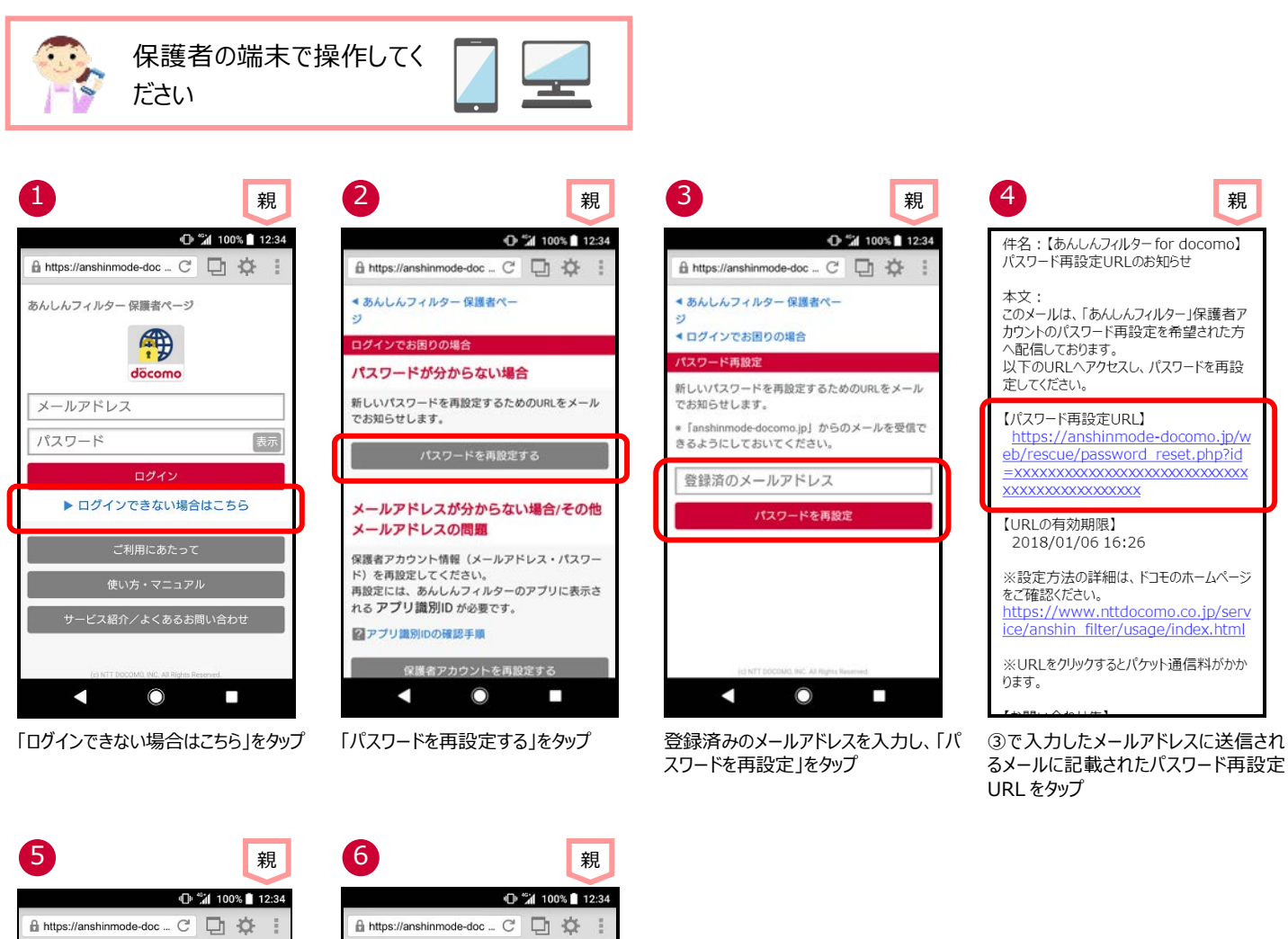

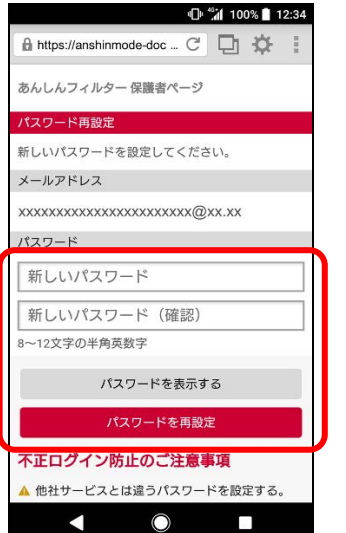

新しいパスワードを入力し、「パスワード を再設定」をタップ

あんしんフィルター 保護者ページ パスワード再設定 パスワードが再設定されました 新しいパスワードで保護者ページをご利用くださ 保護者ページを開く K  $\bigcirc$ Ω

パスワードが再設定されました。 保護者ページを開く場合、「保護者ペ ージを開く」をタップ

### <span id="page-23-0"></span>**パスワードを変更する**

保護者アカウントのパスワードを変更できます。

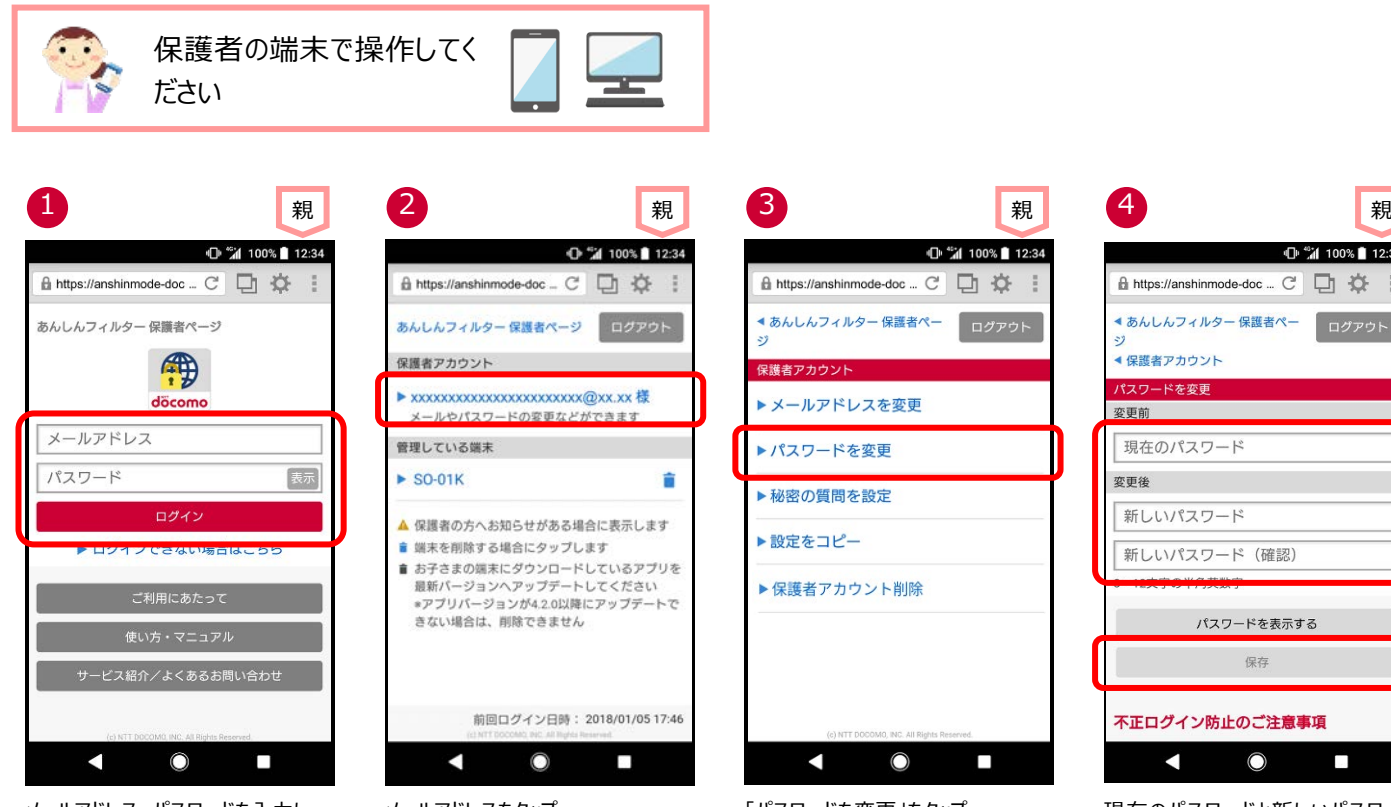

メールアドレス、パスワードを入力し、 「ログイン」をタップ

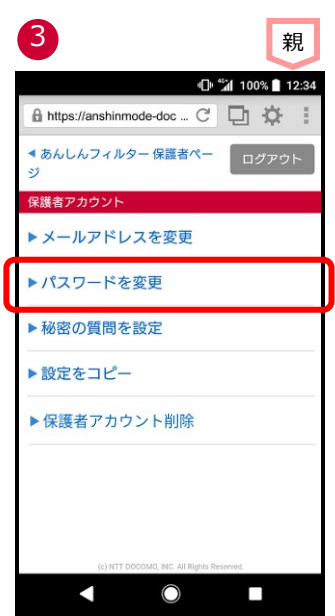

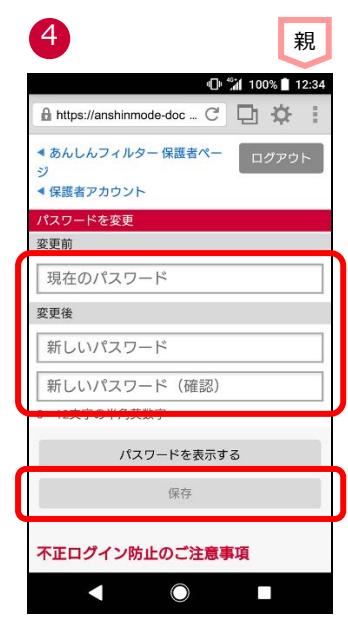

メールアドレスをタップ アンディア アパスワードを変更」をタップ 現在のパスワードと新しいパスワードを 入力し、「保存」をタップ

# <span id="page-24-0"></span>**登録したメールアドレスを忘れた**

プ

登録したメールアドレスを忘れた場合、パスワードや秘密の質問と答えがわかれば、確認することができます。

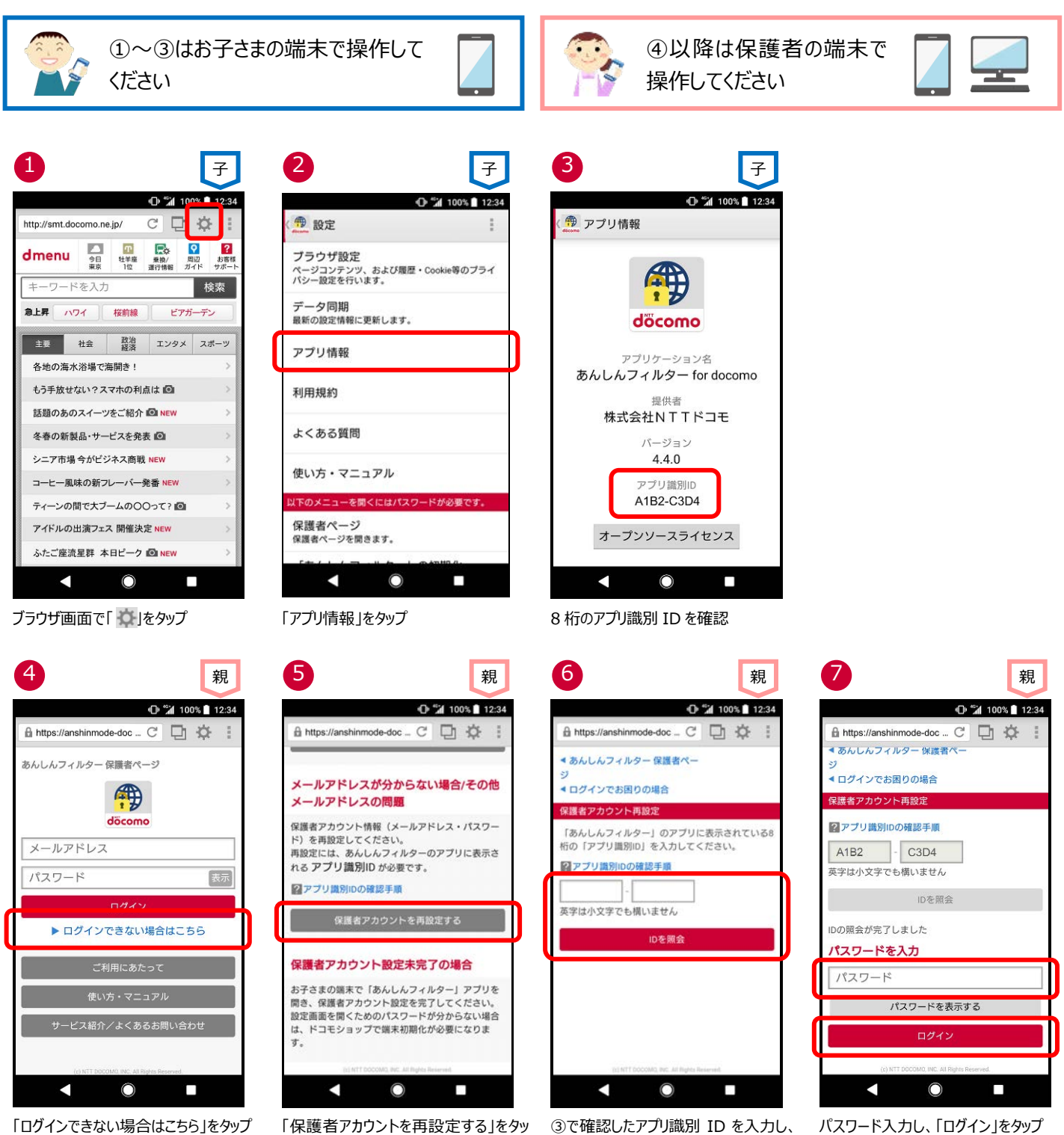

「ID を照会」をタップ

パスワード入力し、「ログイン」をタップ (※1)

![](_page_25_Picture_0.jpeg)

メールアドレスを確認できます。 新しいパスワードを入力し、「保護者ア カウントを再設定」をタップ

パスワードが再設定されました。 「ログアウト」をタップ

※1 秘密の質問と答えを登録している場合、秘密の質問と答えでログインすることもできます。

### <span id="page-26-0"></span>**登録したメールアドレスを変更する**

保護者アカウントで登録したメールアドレスを変更できます。

ただし、保護者アカウントとして使用しているメールアドレスへは変更できません。その場合は、アプリを初期化し、再度保護者アカウン ト登録してください。

![](_page_26_Picture_3.jpeg)

![](_page_26_Picture_4.jpeg)

メールアドレス、パスワードを入力し、 「ログイン」をタップ

![](_page_26_Picture_6.jpeg)

④で入力したメールアドレスに送信され るメールに記載されたメールアドレス変 更 URL をタップ

![](_page_26_Picture_8.jpeg)

親 親 親 親 CH<sup>45</sup>4 100% 12:34 O "4 100% 12:34 A https://anshinmode-doc \_ C □ < A https://anshinmode-doc ... C □ 验 ●あんしんフィルター保護者ペー ログアウト ●あんしんフィルター保護者ペー ▲保護者アカウント 保護者アカウント メールアドレスを変更 ▶ メールアドレスを変更 新しいメールアドレス ▶パスワードを変更 メールアドレス変更方法 ▶ 秘密の質問を設定 新しいメールアドレスへ変更確認URLが送付されま 「info@anshinmode-docomo.jp」からのメール を受信できるようにしておいてください。 ▶設定をコピー 24時間以内にメールに記載されたURLヘアクセスす ることで、変更手続が完了します。 ▶保護者アカウント削除 保護者アカウントとして使用しているメールアドレ スへは変更できません。 保存 Z ∩ п с O

メールアドレスをタップ 「メールアドレスを変更」をタップ 新しいメールアドレスを入力し、「保存」 をタップ

п

ログアウト

![](_page_26_Figure_12.jpeg)

メールアドレスが変更されました。 保護者ページを開く場合、「保護者ペ ージを開く」をタップ

### <span id="page-27-0"></span>**お知らせメールの通知を変更する**

一定期間利用がない場合の通知や、アプリの制限を解除した場合の通知を行うように変更できます。

![](_page_27_Picture_2.jpeg)

メールアドレス、パスワードを入力し、 「ログイン」をタップ

![](_page_27_Picture_6.jpeg)

プ

## <span id="page-28-0"></span>**管理している端末名を変更する**

管理している端末名をわかりやすい名前に変更できます。

![](_page_28_Figure_2.jpeg)

![](_page_28_Picture_3.jpeg)

メールアドレス、パスワードを入力し、 「ログイン」をタップ

お子さまの端末をタップ 「端末情報」をタップ 満末名を入力し、「保存」をタップ

## <span id="page-29-0"></span>**お子さまがお使いのアプリの利用を止める**

アプリの利用を止める場合、「あんしんフィルター」アプリの初期化を行ってから、アプリをアンインストールする必要があります。

### **■お子さまのスマートフォンで操作する場合**

ルター for docomo」をタップ

![](_page_29_Figure_3.jpeg)

※保護者ページの管理している端末か らも削除されます。

### <span id="page-30-0"></span>**■保護者ページから操作する場合**

※保護者ページから操作した場合、お子さまの端末にインストールされた「あんしんフィルター」アプリは初期されますが、アプリ自体は残 ったままとなります。アプリを削除する場合は、お子さまの端末で、前ページの⑤~⑧の操作をしてください。

![](_page_30_Figure_2.jpeg)

(※1)

メールアドレス、パスワードを入力し、 「ログイン」をタップ

![](_page_30_Figure_4.jpeg)

「OK」をタップ 管理している端末から削除され、お子さ まの「あんしんフィルター」が初期化されま した(※2)

- ※1 Ver.4.2.0 以降の「あんしんフィルター」がインストールされた端末のみ、削除できます。
- ※2 お子さまのスマートフォンの「あんしんフィルター」が初期化されても、「あんしんフィルター」のアイコンは画面に残りますので、アイコン を消したい場合、アプリをアンインストール(無効化)してください。

![](_page_30_Figure_8.jpeg)

「OK」をタップ 「OK」をタップ

O

O "4 100% 12:34

 $\frac{1}{2}$ 

A https://anshinmode-doc ... C' □ 心

▶ XXXXXXXXXXXXXXXXXXXXXXXX @ XX. XX 楼

端末を削除すると、あんしんフィルターアプ ールが初期化され、有害サイトやアプリのブロ<br>リが初期化され、有害サイトやアプリのブロ

前向ログイン日時: 2018/01/05 16:01

п

あんしんフィルター 保護者ページ

保護者アカウント

確認事項

端末を削除しますか?

キャンセル

с

貪

## <span id="page-31-0"></span>**保護者の方がお使いのアプリを初期化する**

保護者のスマートフォン・タブレットにインストールした「あんしんフィルター」アプリの利用を止める場合、保護者の端末でアプリを初期化 することができます。

![](_page_31_Figure_2.jpeg)

<sup>※</sup>あんしんフィルターアプリを初期化しても「あんしんフィルター」のアイコンは画面に残りますので、アイコンを消したい場合はあんしん フィルターアプリをアンインストール(無効化)してください。

### <span id="page-32-0"></span>**保護者アカウントを削除する**

### **★注意★ ★注意事項★**

保護者アカウントを削除すると、登録した全ての端末のあんしんフィルターが初期化されフィルタリングが機能しなくなります。 お子さまの端末でフィルタリングの必要がなくなった場合のみ削除するようにしてください。

![](_page_32_Picture_3.jpeg)

![](_page_32_Picture_4.jpeg)

![](_page_32_Picture_5.jpeg)

![](_page_32_Picture_6.jpeg)

![](_page_32_Picture_7.jpeg)

「OK」をタップ ※「OK」をタップすると直ぐに削除され、 元に戻せませんのでご注意ください

保護者ページにログインし、保護者アカ ウントのメールアドレスをタップ

「保護者アカウント削除」をタップ 注意事項をご確認のうえ、「保護者アカ

冊 döcomo

ログイン

▶ ログインできない場合はこちら

ご利用にあたって

![](_page_32_Picture_11.jpeg)

5 観 観 6 親え こうしょう こうしょう 親しい おおし かいしょう いちのし おおし おおし おおし おおし おおし しゅうしゃ こくしゃ おおし おおし おおし おおし こくしゅうしゃ ● 保護者ページ ● 保護者ページ んしんフィルター 保護者 あんしんフィルター 保護者ページ 保護者アカウント メールアドレス んしんフィルターが初期化されると、アプリ制 パスワード 保護者アカウントが削除されまし た。 OK  $\blacktriangleleft$  $\bullet$  $\Box$ 

「OK」をタップ アンチング マングリント 保護者アカウントが削除されると、ログイ ン画面に戻ります

 $\bullet$ 

 $\blacktriangleleft$ 

※保護者アカウントを削除すると、管理する端末の「【あんしんフィルター】端末削除のお知らせ」メールが届きます。

**COL** 

表示